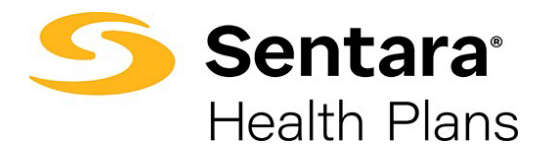

# **Broker User Guide – Member Enrollment and Maintenance**

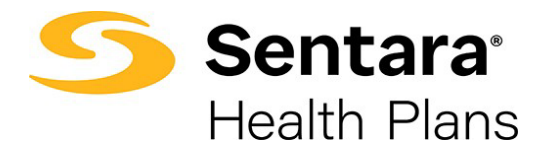

# **Table of Contents**

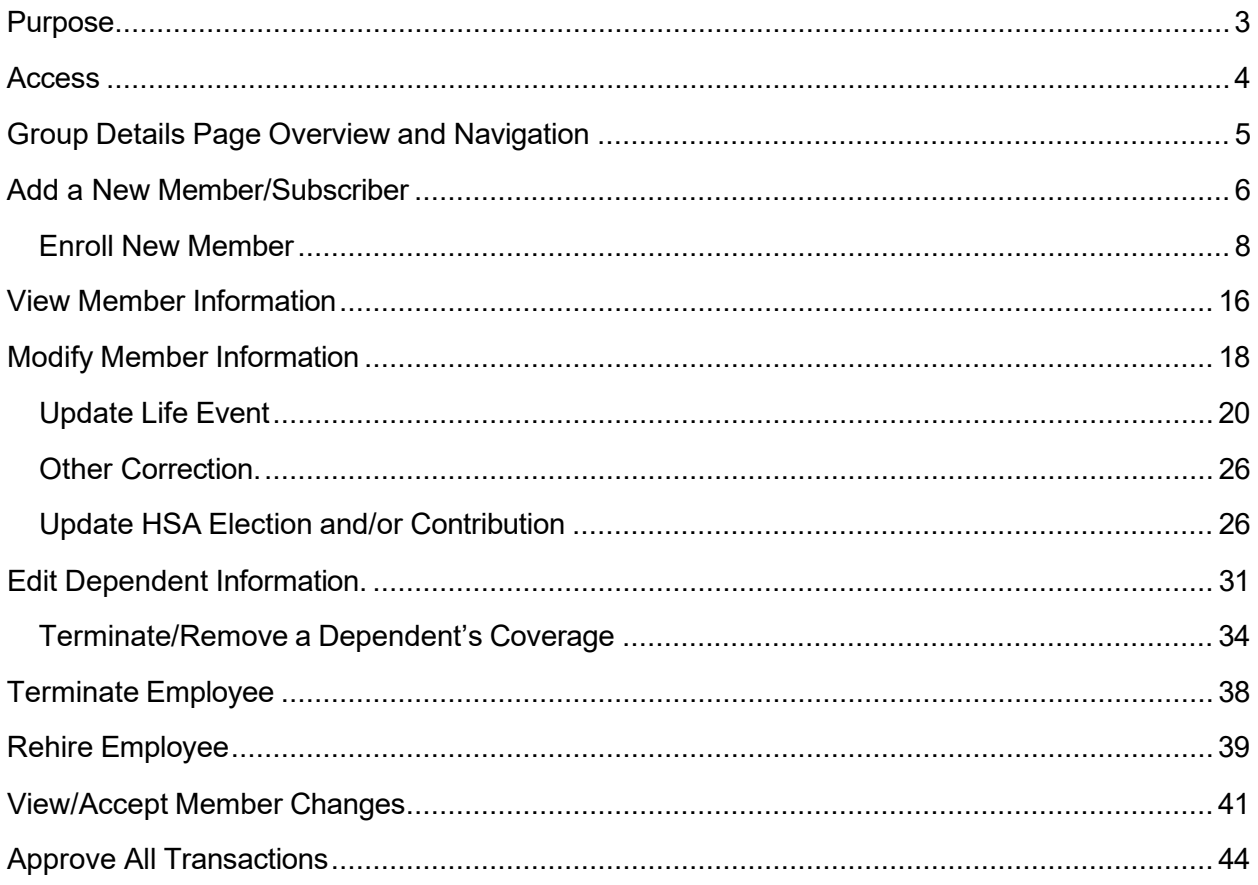

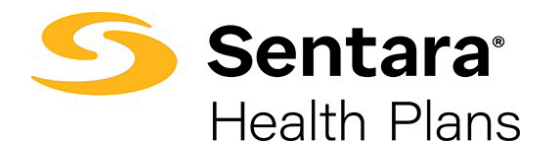

### <span id="page-2-0"></span>**Purpose**

The purpose of this user guide is to outline the functionality available to Brokers for member enrollment and maintenance. This user guide includes how to:

- how to access
- view group details
- view member information
- make modifications to member information
- update dependent information
- approve member-generated changes

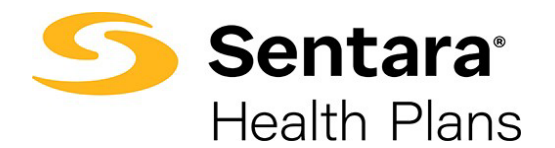

### <span id="page-3-0"></span>**Access**

From any page on the eBroker portal, click **Manage My Book**. Click the name of the account in the **Broker Account Name** column.

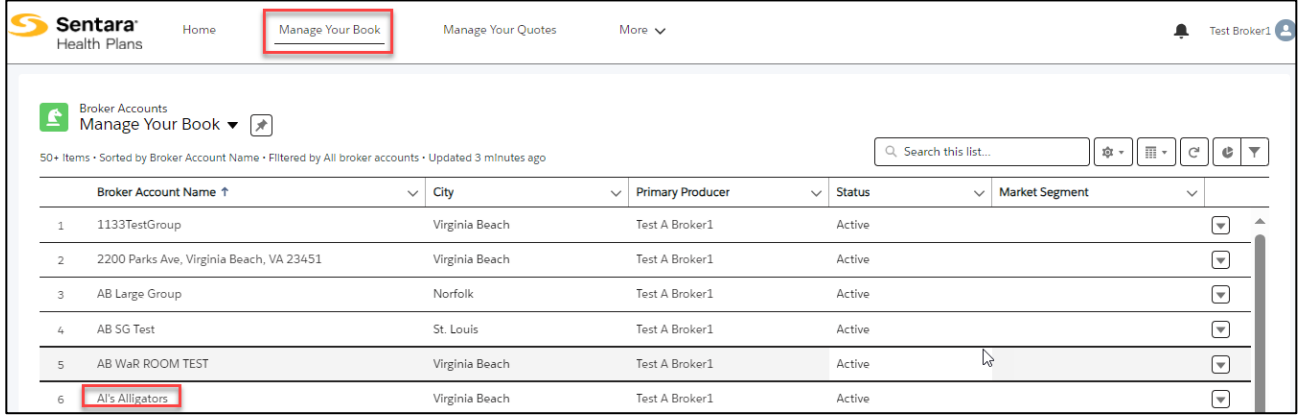

After you click on a Group in the **Broker Account Name** column, simply click on the **Customer Account** name on the **Details** tab.

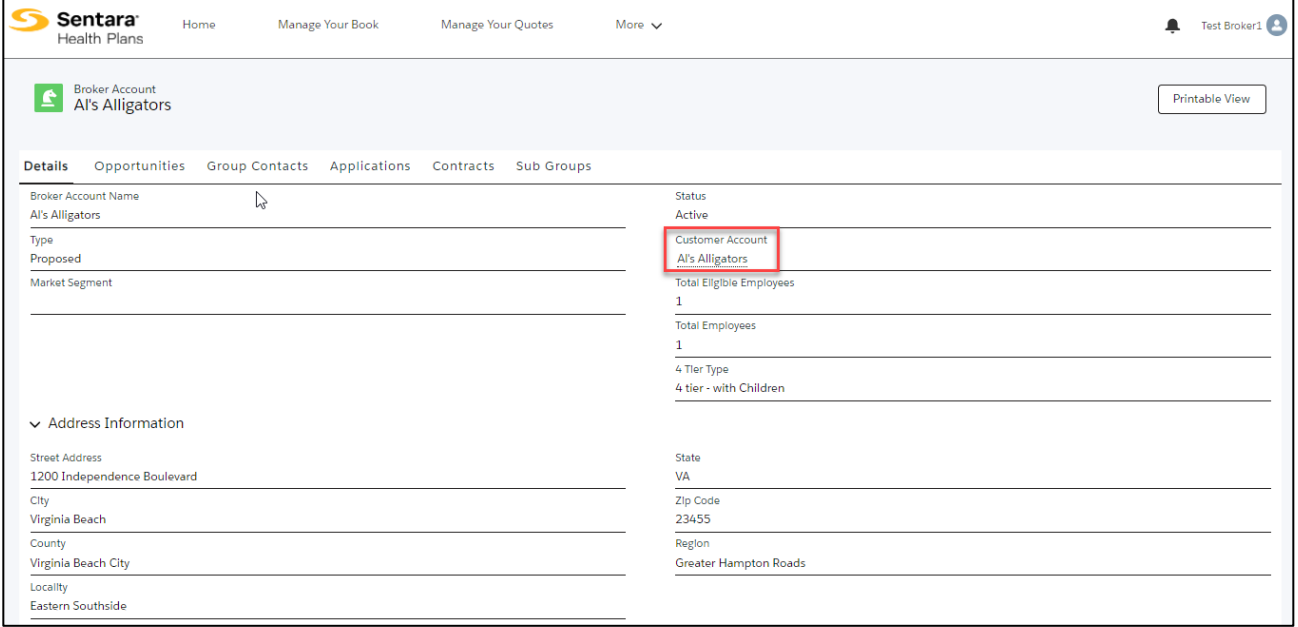

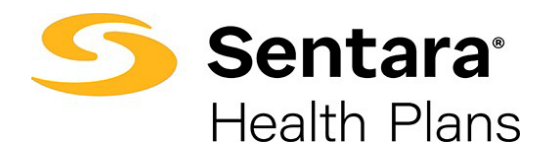

# <span id="page-4-0"></span>**Group Details Page Overview and Navigation**

 $\blacksquare$ 

On the Group Details page, you can:

- 1. View high level group information
- 2. View group demographics
- 3. Engage in enrollment tasks
- 4. Approve transactions
- 5. View enrollment insights
- 6. View group contacts, including benefits administration, billing, and general contacts
- 7. View employee classes
- 8. View a list of members
- 9. Add a new subscriber
- 10. Modify existing subscriber information (by clicking the **Actions**

arrow at the far right of the row)

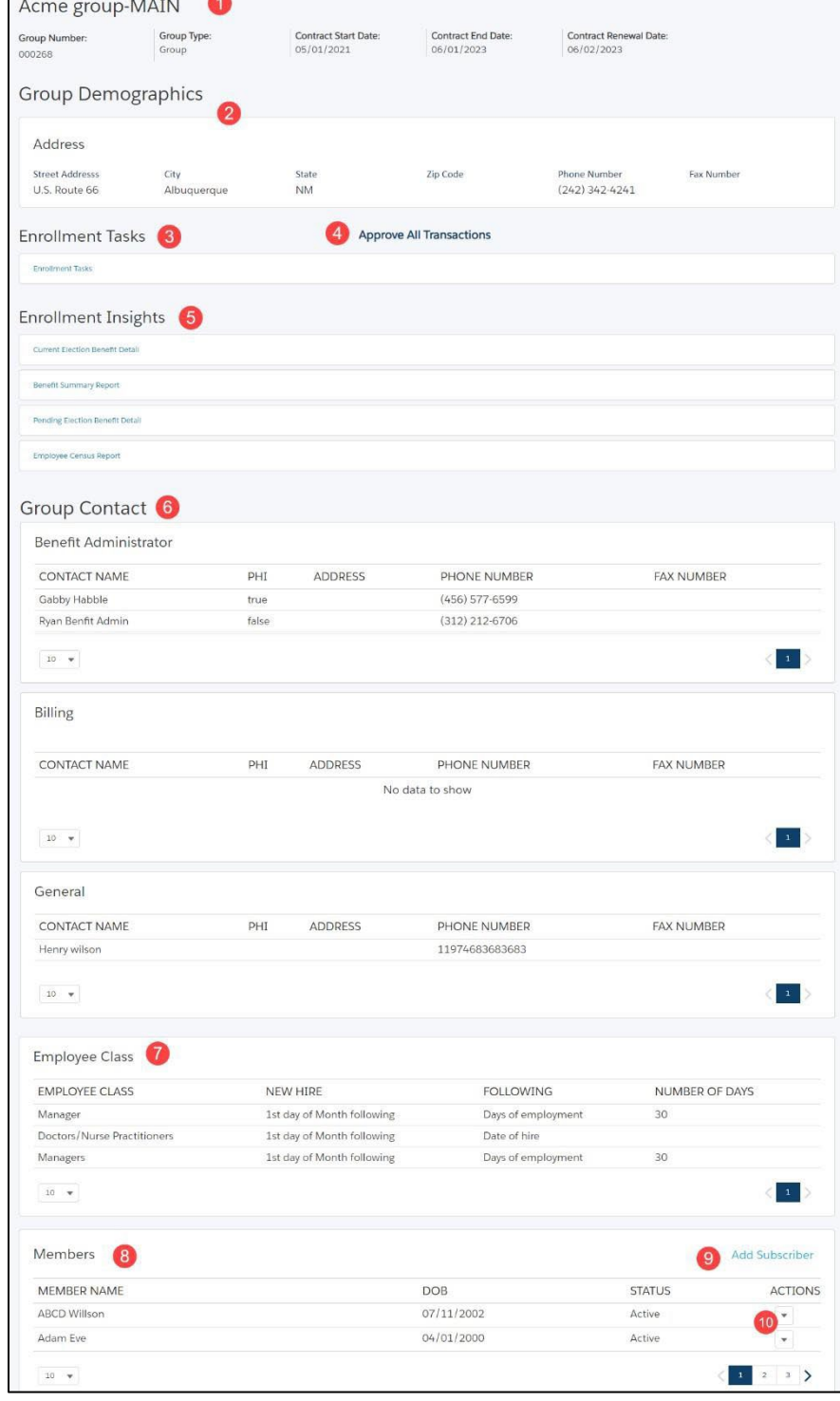

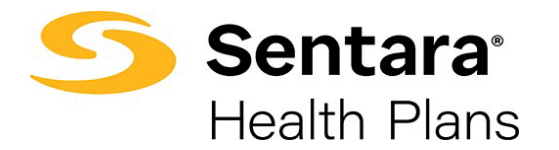

## <span id="page-5-0"></span>**Add a New Member/Subscriber**

To add a new subscriber to a group, click on **Add Subscriber.**

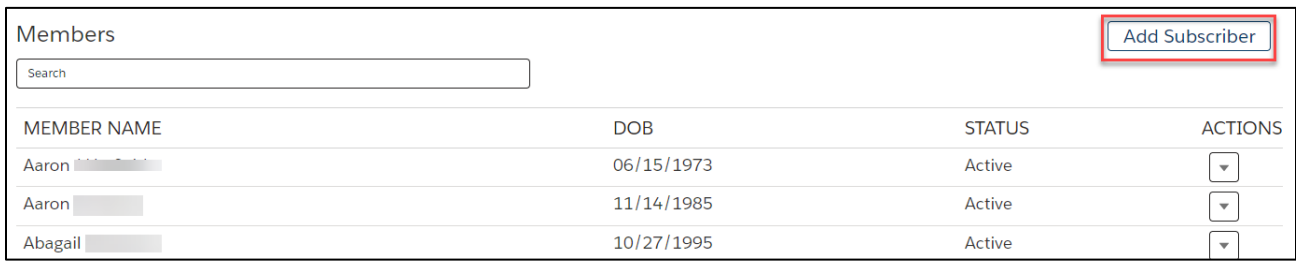

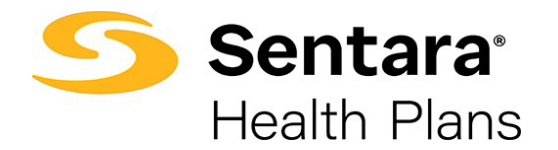

Provide the required details about the member. Required information includes:

- demographic information: first and last name, gender, birthdate, phone number, and address
- group class
- new hire start date

Click **Create Subscriber** when you are done entering the information.

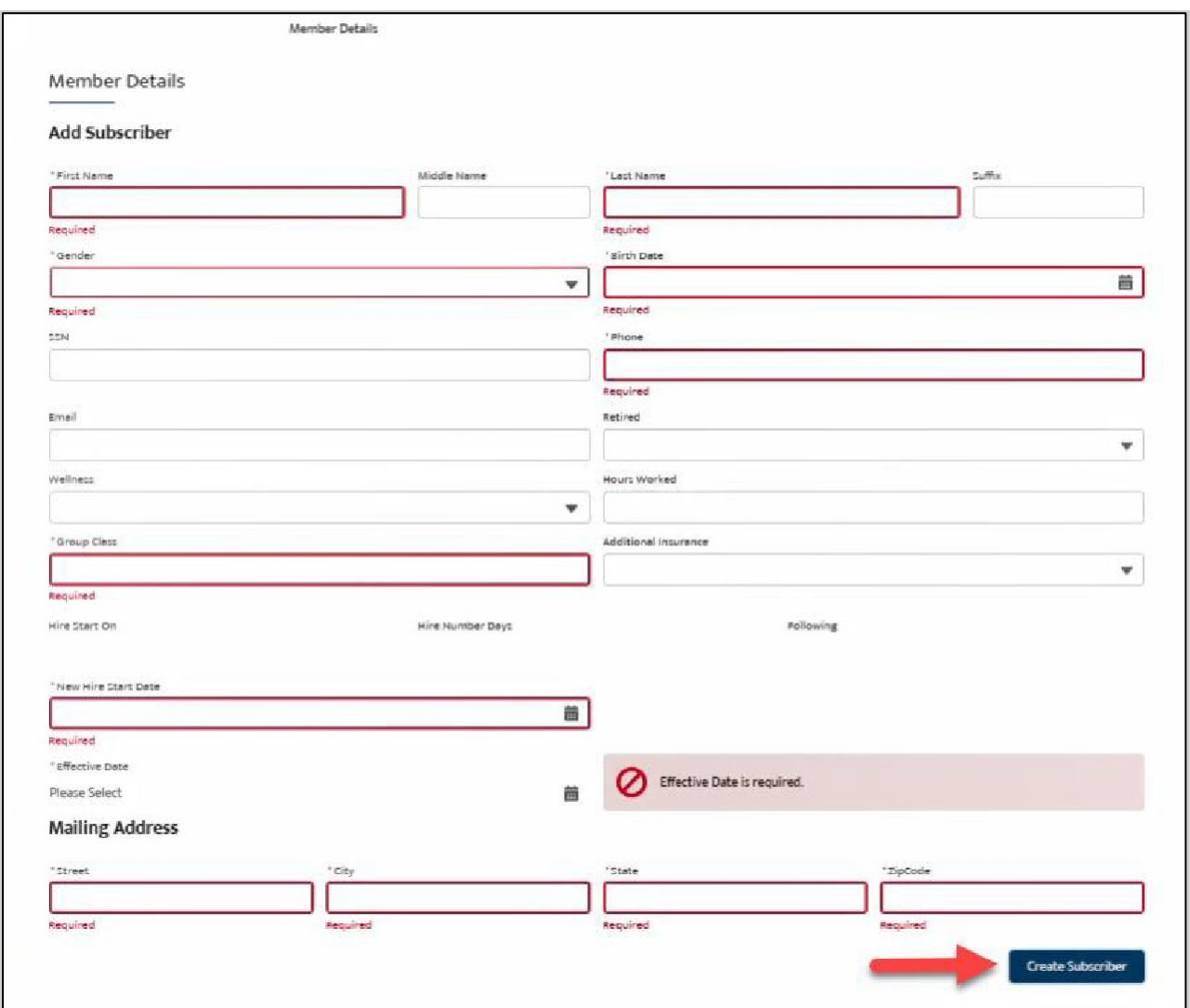

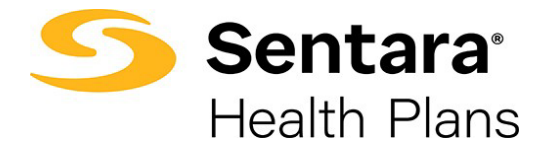

If the subscriber was created successfully, you will receive a confirmation message on the next screen.

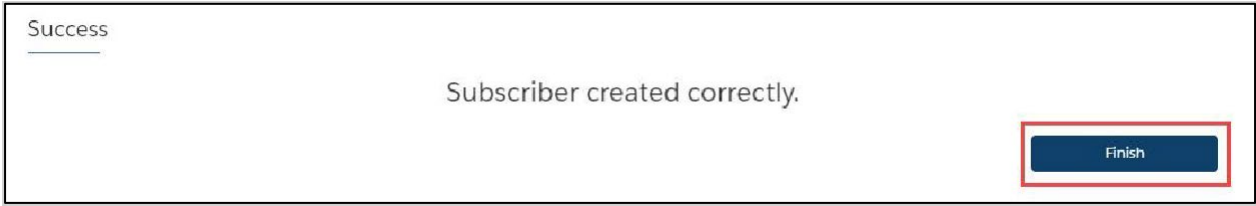

### <span id="page-7-0"></span>**Enroll New Member**

Once you have successfully created the new subscriber, the site will auto direct you to the member's detail page.

On their Member Details page, click **Start Open Enrollment** (or **Current Enrollment** if the employer is not in the open enrollment period during hire).

Confirm that the information on the **Edit Member Demographics** screen is correct, make any necessary edits, and click **Next.**

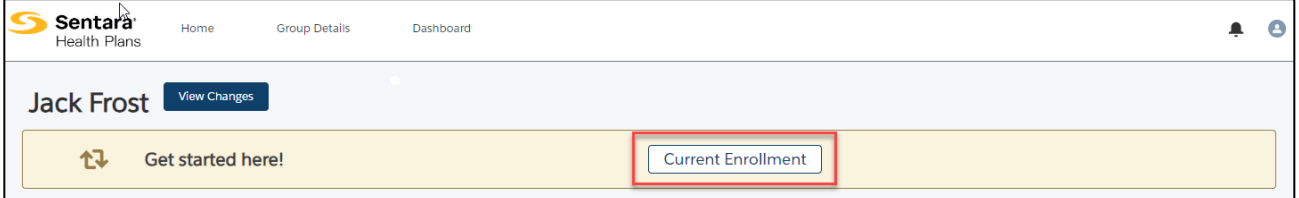

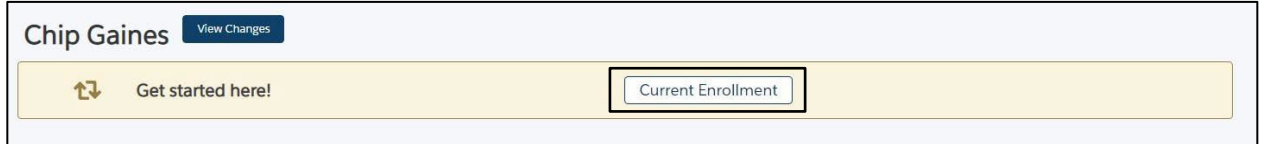

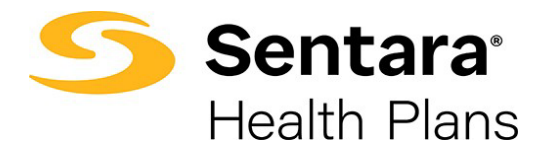

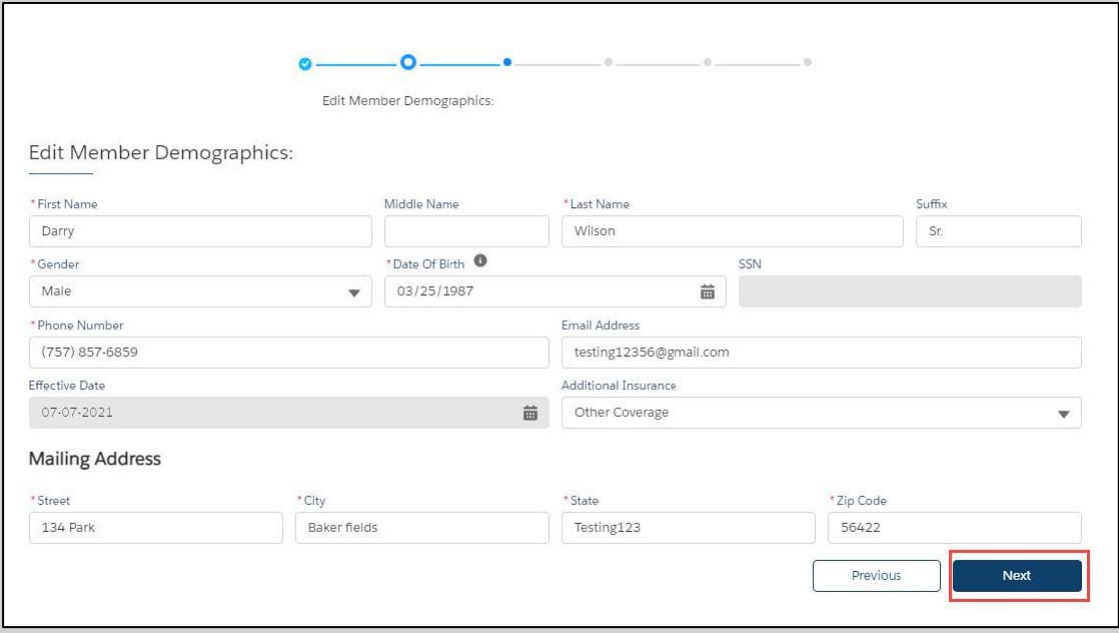

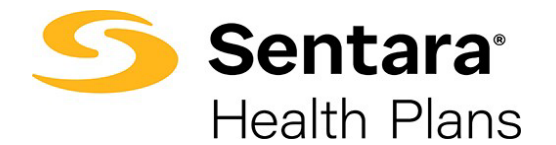

On the next screen, you can:

- 1. To add dependents, click the box next to "Do you want to add dependents?". If you don't want to add dependents, skip to step 4 (click **Next).**
- 2. Provide the required information.
- 3. Provide the dependent's address.
	- If different from the primary subscriber, please type in the address and select their correspondence preference from the dropdown menu (either **ID Card Only** or **All Correspondence**).
	- If the address is the same as the primary subscriber, click the box by **Address Same As Subscriber** (below the address fields).
- 4. Click **Next.**

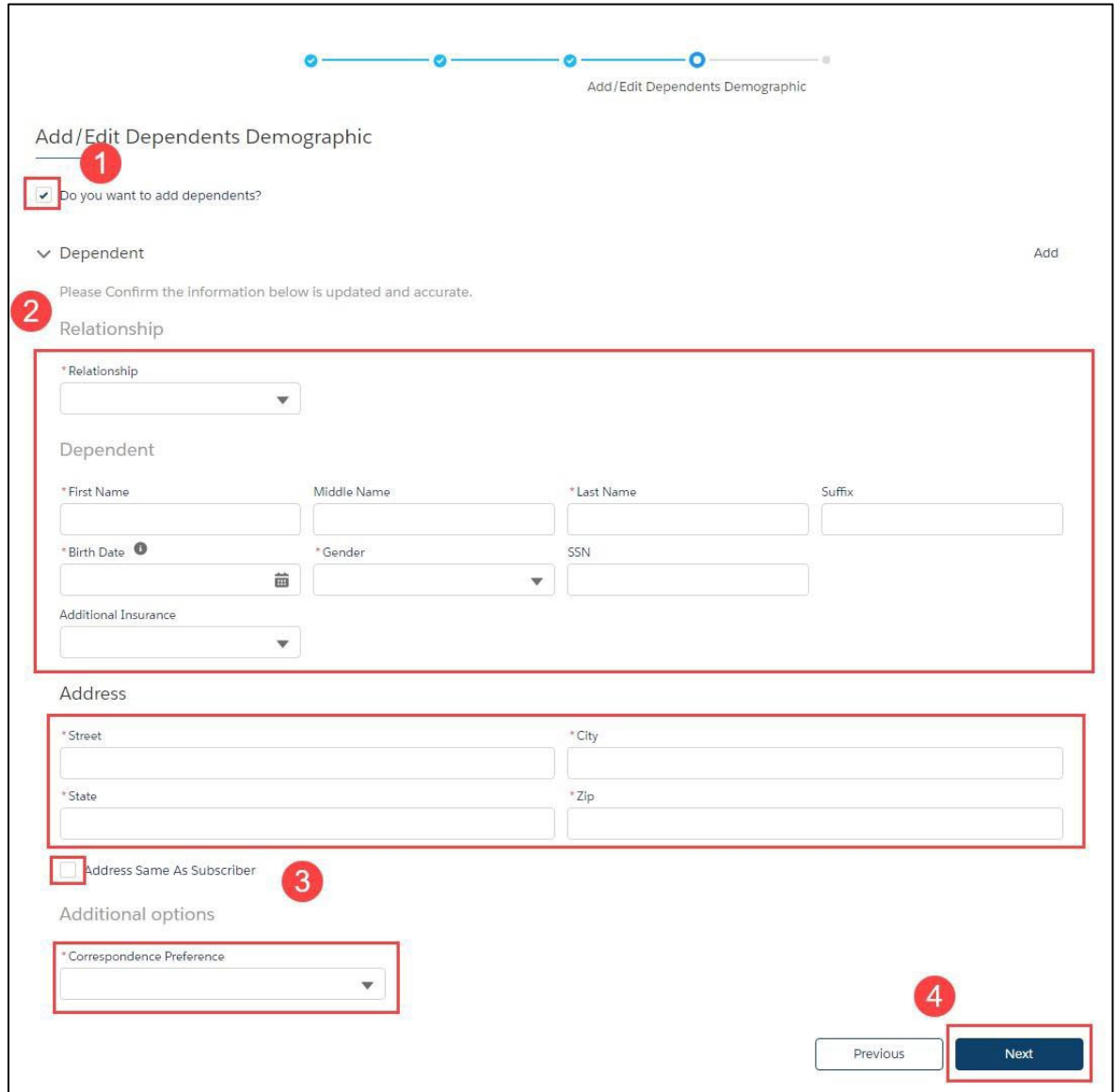

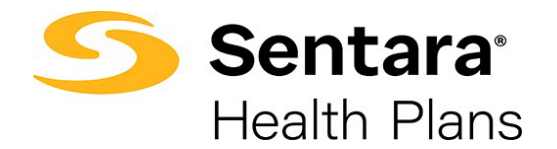

Next, you'll see the insurance coverage options.

On each of these screens, you can:

- 1. select from a menu of plans
- 2. elect to waive coverage
- 3. elect which dependents to include in coverage. Click on the box to the left of **Dependent Name** to select all names or select the box next to each dependent to include in coverage individually.
- 4. After completing these steps on each screen, click **Next**.

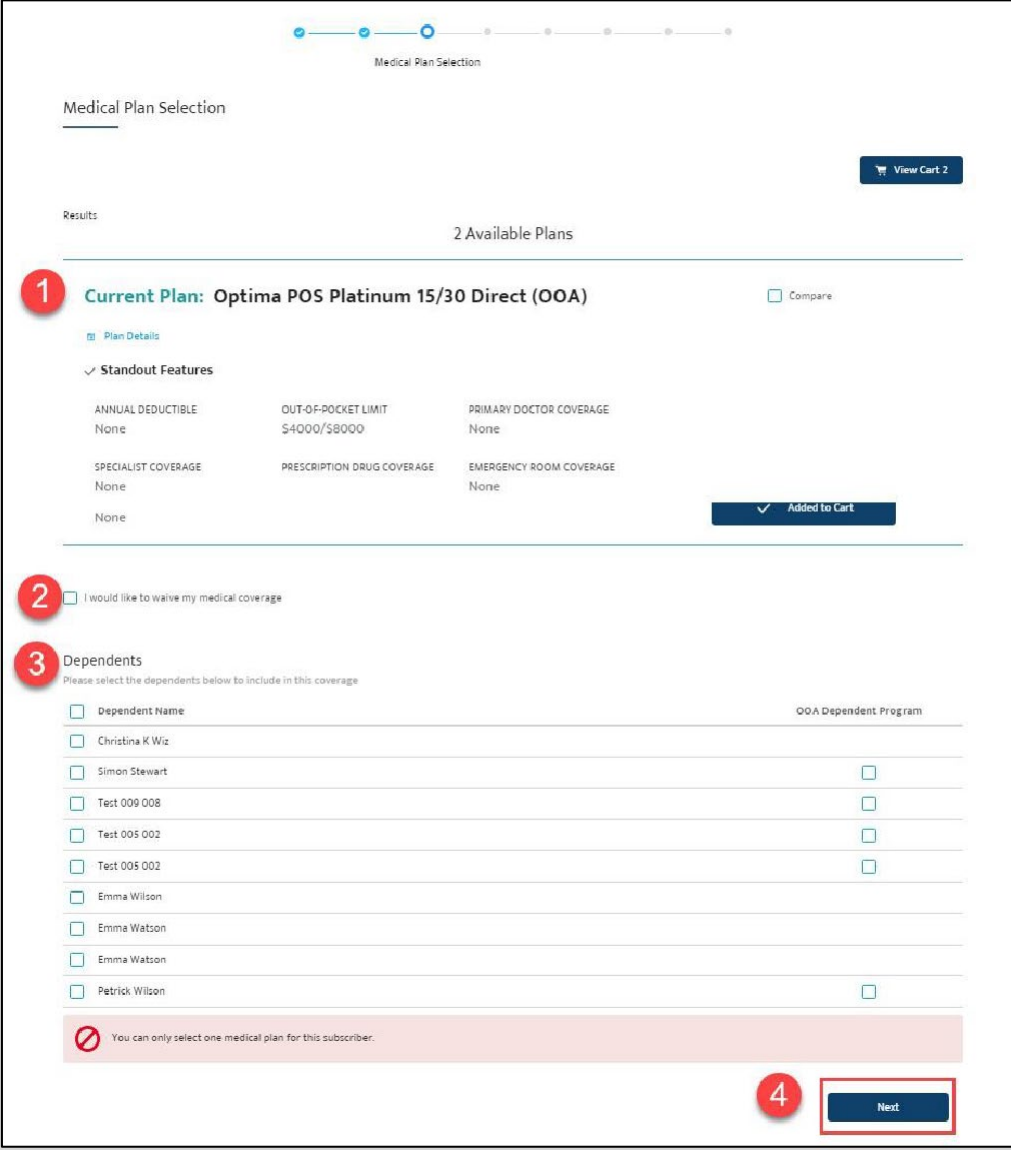

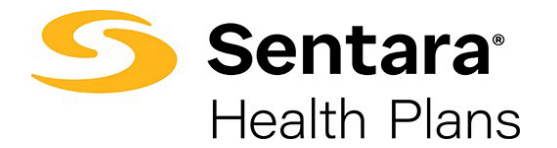

Note: The OOA Dependent Program will only populate when an eligible plan is selected. If clicked for an eligible dependent, a hyperlink to an overview/FAQ will populate.

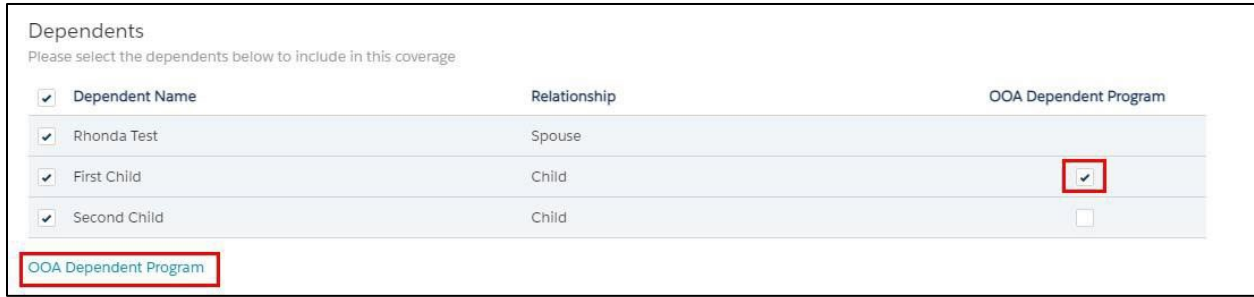

When multiple plans are available, select your plan by clicking **Add to Cart**.

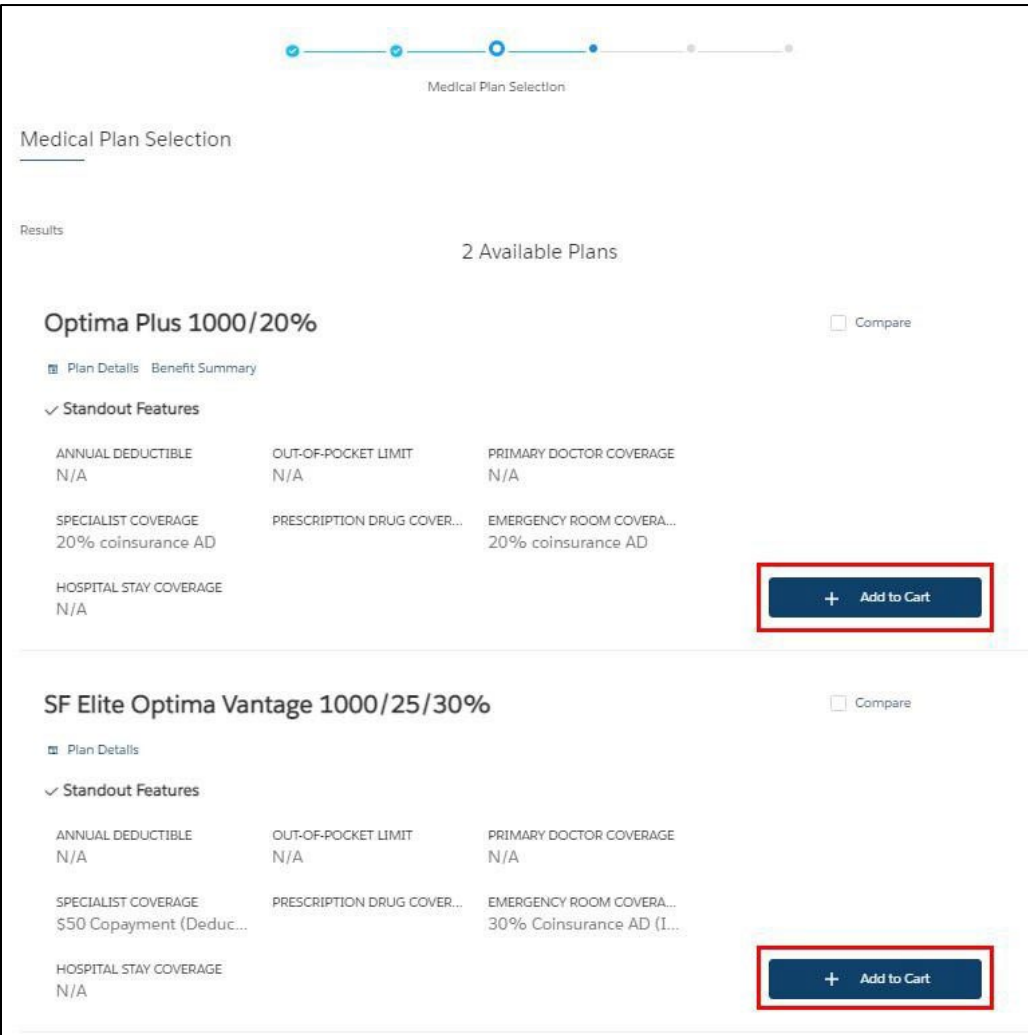

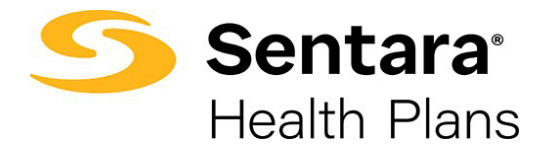

To remove a plan from your cart, hover over **Add to Cart** button and click again, selecting **Remove.**

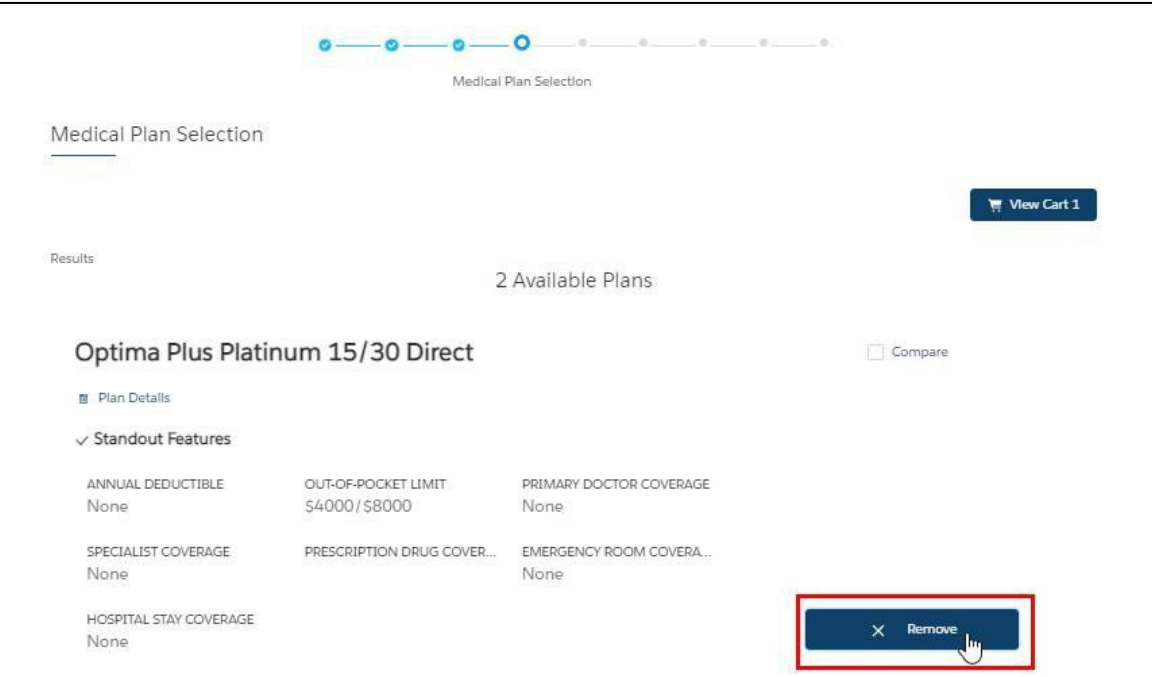

If the member has elected to waive coverage, review and accept the confirmation statement by clicking **Next**.

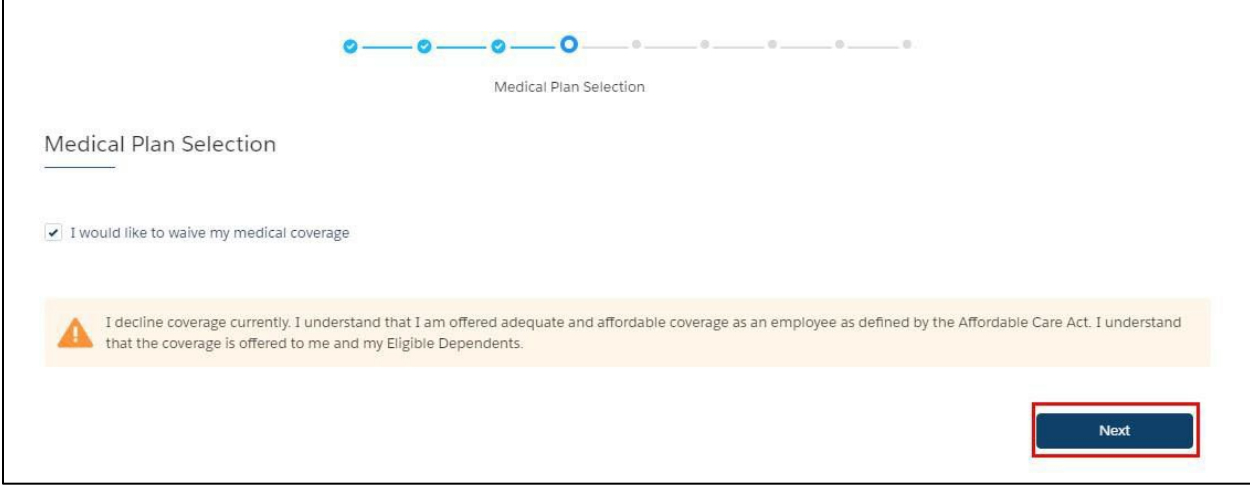

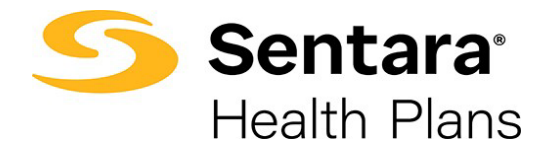

After completing all selections, you will have the opportunity to review your selections.

- 1. If you'd like to edit selections, click **Edit** at the top of the screen. Please note that selecting this option will lead you to the first election opportunity.
- 2. You may also click **Previous** to return to the previous screen.
- 3. When your selection and review is complete, click **Enroll**.

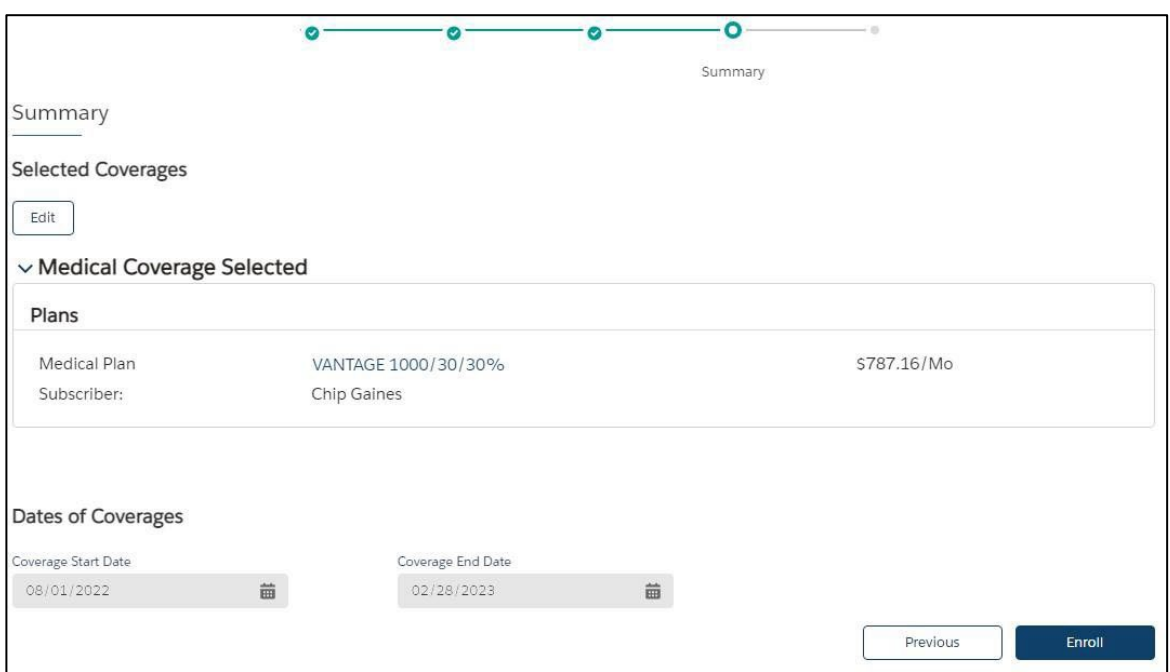

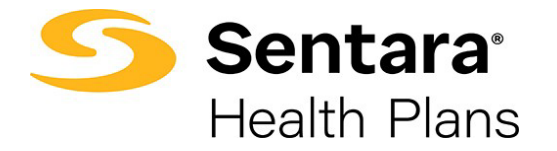

Congratulations! You have successfully completed enrollment for the new member. Click **Finish.**

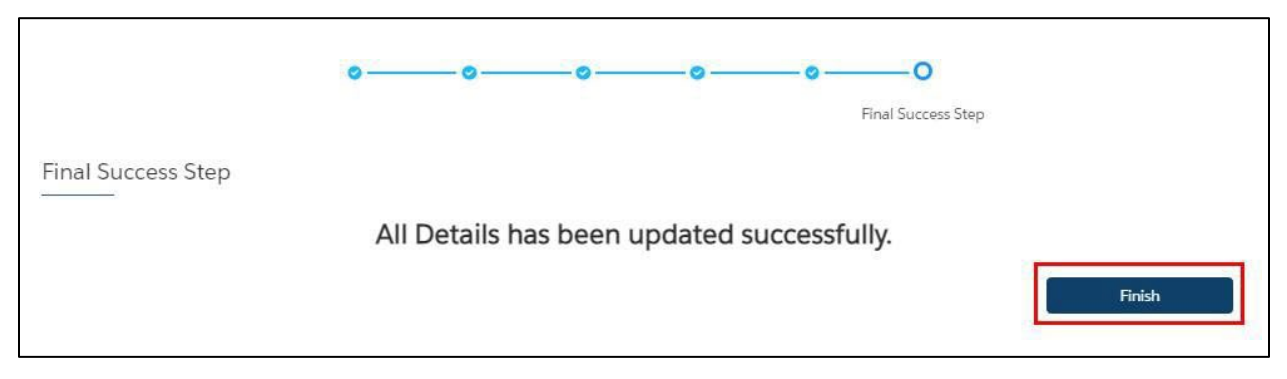

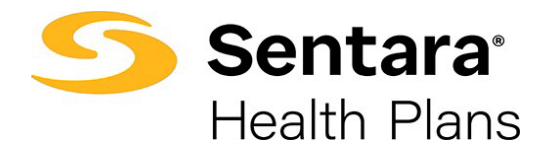

### <span id="page-15-0"></span>**View Member Information**

To view a member's information, click on the arrow at the far right of the row under **Actions** and select **Member Details**.

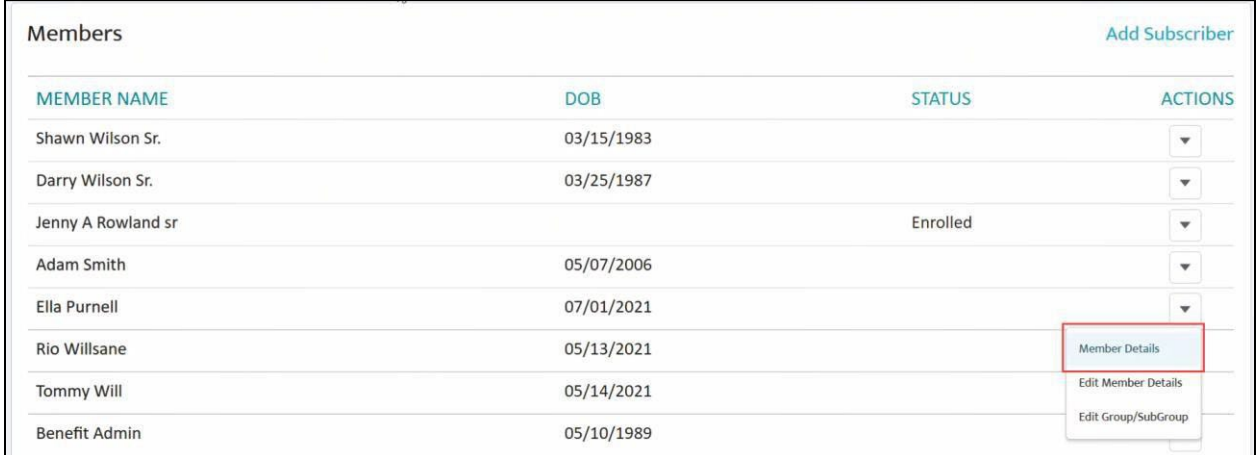

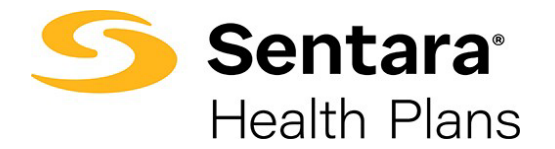

#### On the **Member Details** page, you can view:

- 1. any pending changes the member has made
- 2. pending plans
- 3. their current plans/enrollment information
- 4. demographic information
- 5. information about dependents

You can also update member details from this page by clicking **Update Member**.

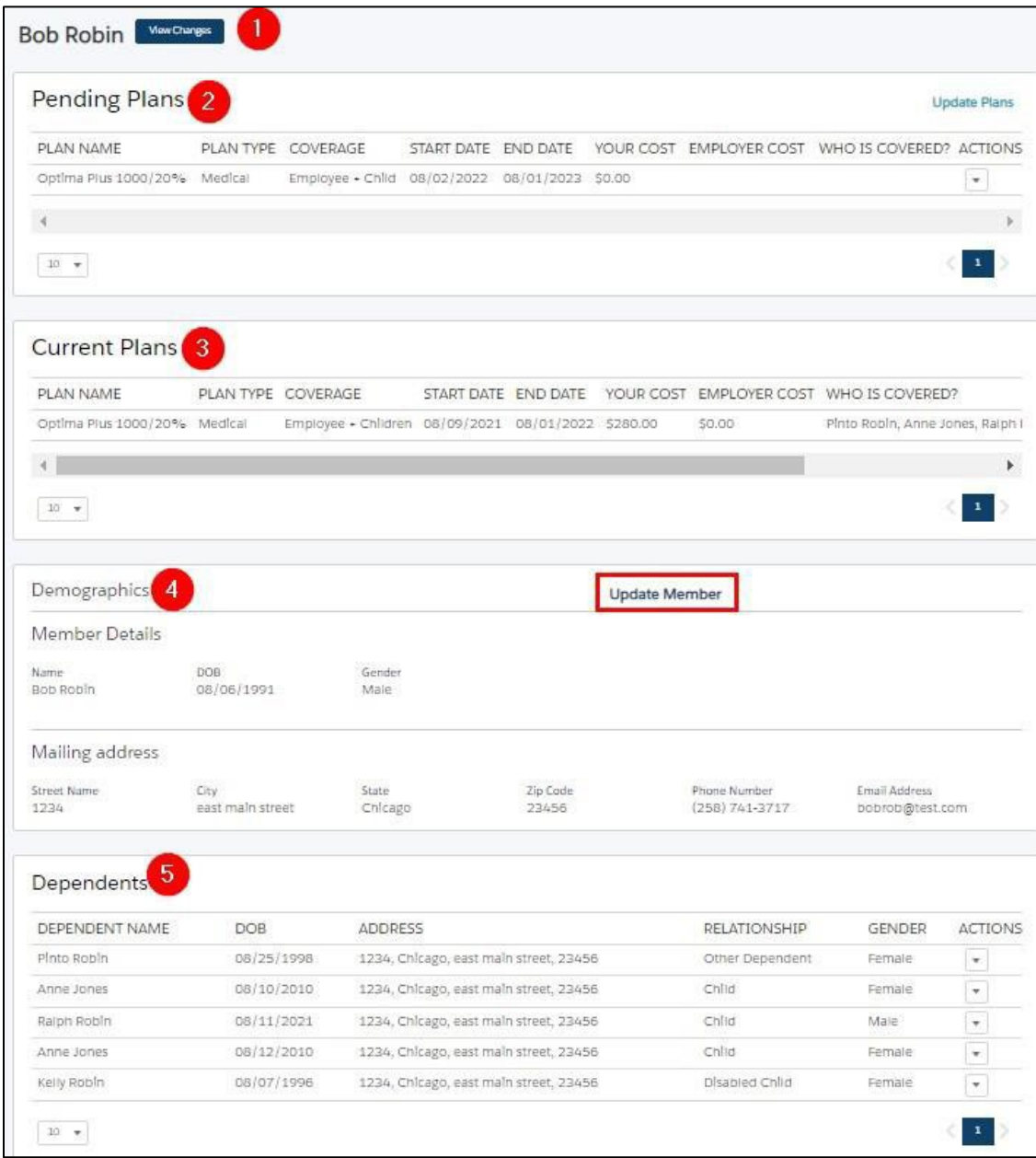

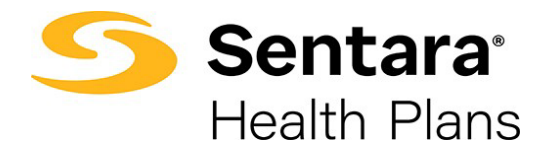

### <span id="page-17-0"></span>**Modify Member Information**

After clicking **Update Member,** a pop-up window will appear. Select **Update Member** to make edits and then click **Next**.

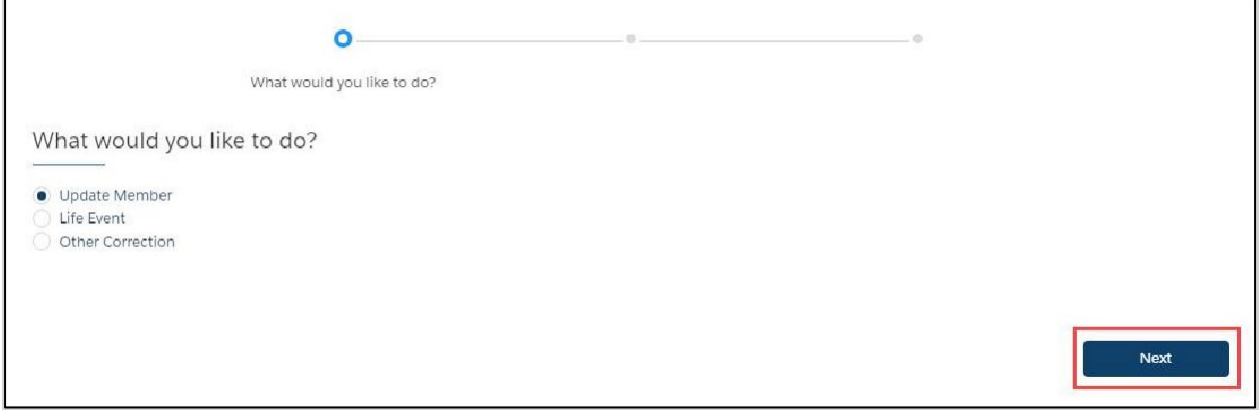

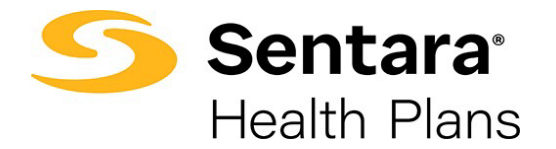

Editable member information is featured in white blocks on the screen. Grayed out blocks of information are not editable.

Once you have completed your edits, click **Next**.

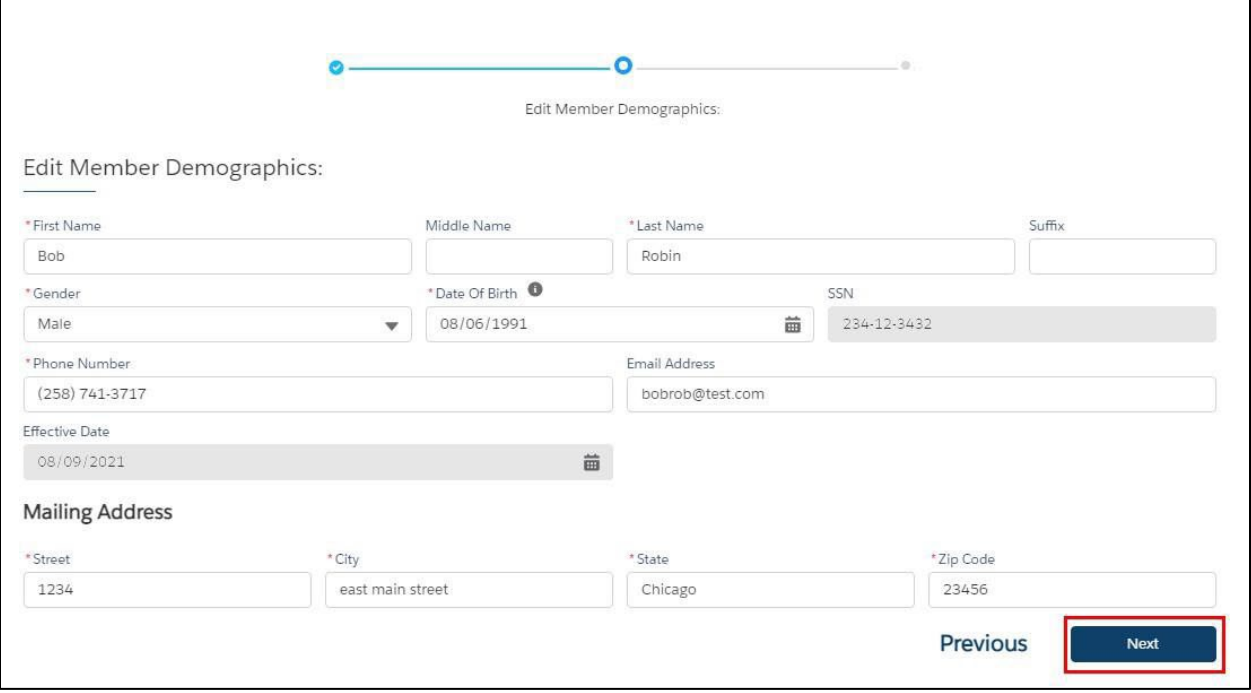

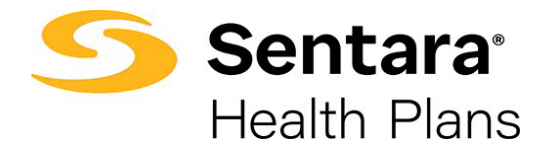

Congratulations! You have successfully updated the member's details. Click **Finish** to complete the process.

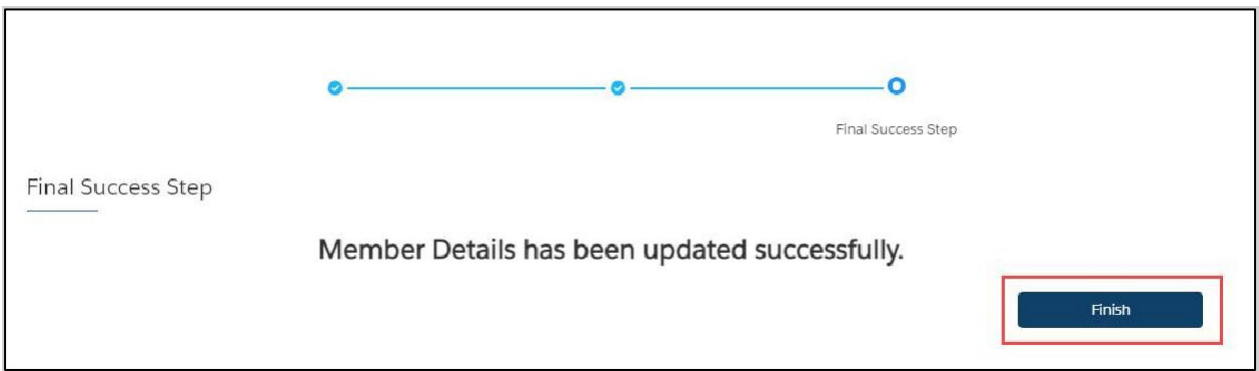

### <span id="page-19-0"></span>**Update Life Event**

After clicking **Update Member,** a pop-up window will appear. Select **Life Event** to make edits and then click **Next**.

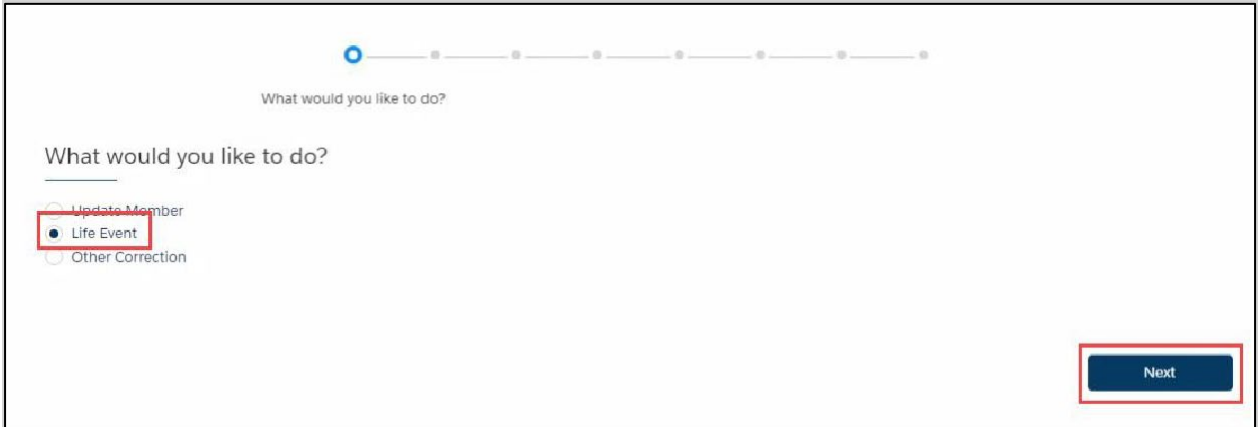

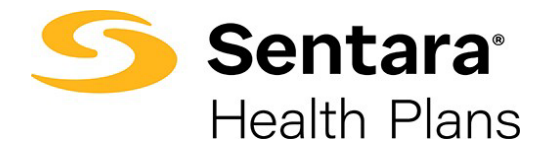

Select the applicable **Life Event** from the dropdown menu, provide the date of the event, and click **Next**.

Note: **Life Events** can add and remove coverage for the member or their dependents, depending on the event selected.

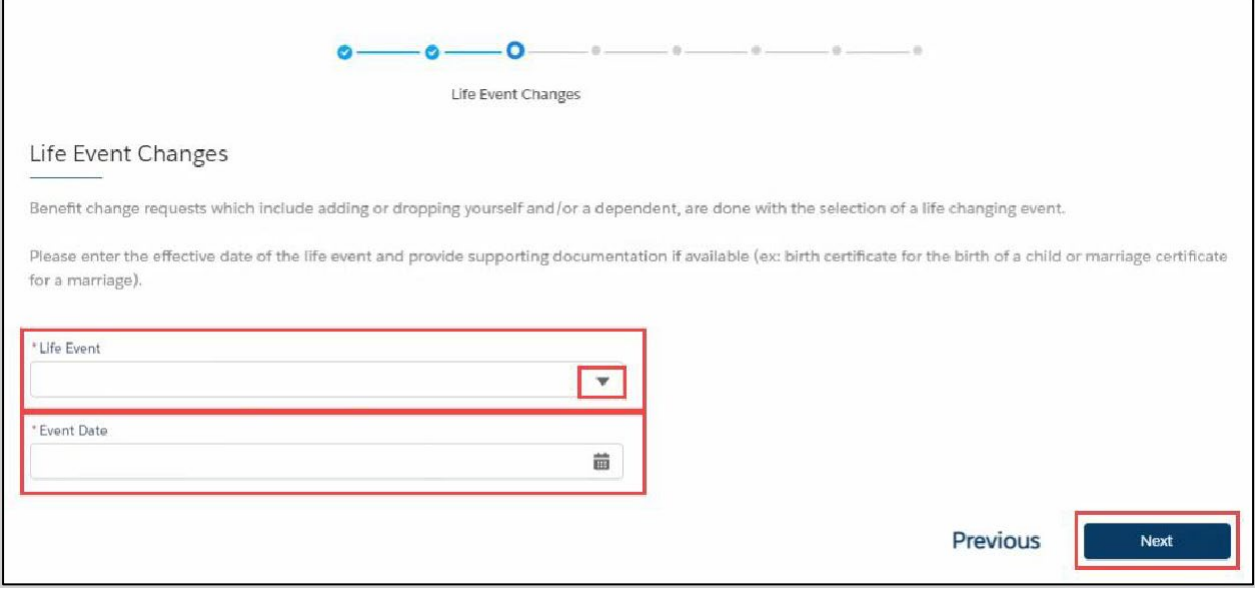

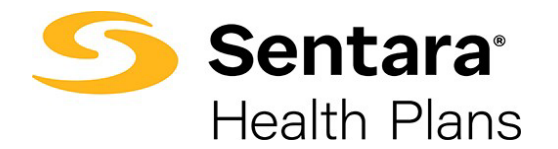

Review member information and make edits as needed. Editable member information is featured in white blocks on the screen. Grayed out blocks of information are not editable.

Once you have completed your edits, click **Next**.

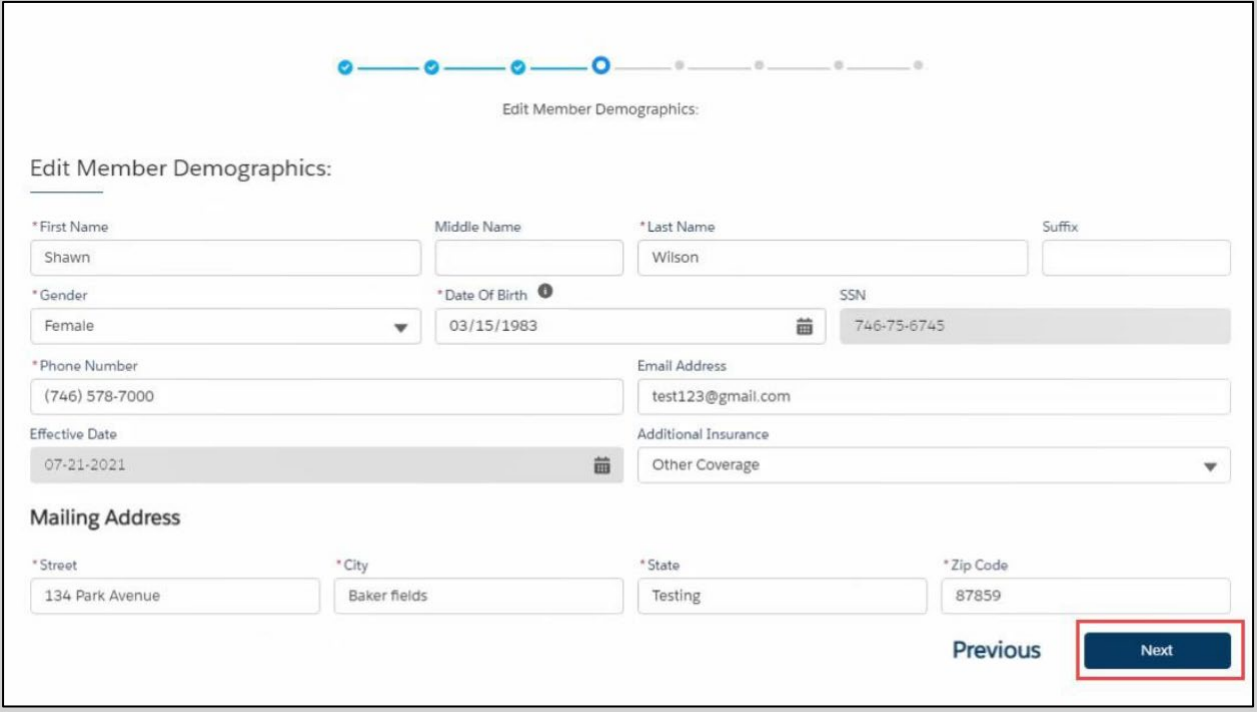

Review and update any relevant dependent information and click **Next.**

For guidance on adding and editing information about dependents, refer to the previously mentioned steps here.

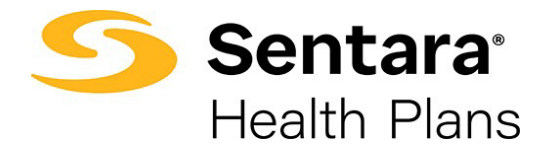

Then, select plans. Refer to the process flow here for more details.

The only difference with this experience is that you will see the member's current plan above the other available plans.

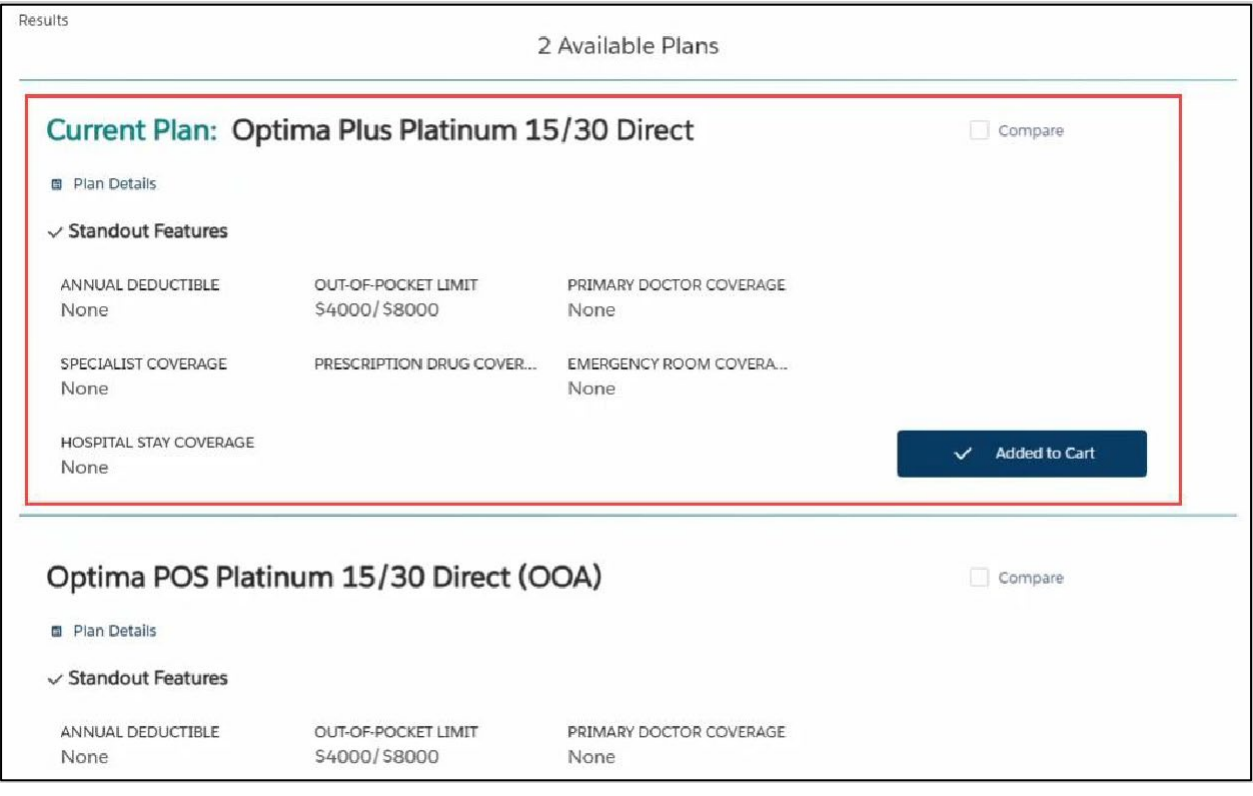

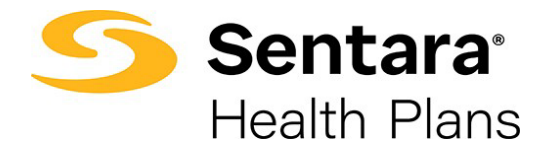

After completing the process of plan selection, review the plans selected. If changes are needed, click **Edit**.

If the information and selections are correct, click **Enroll**.

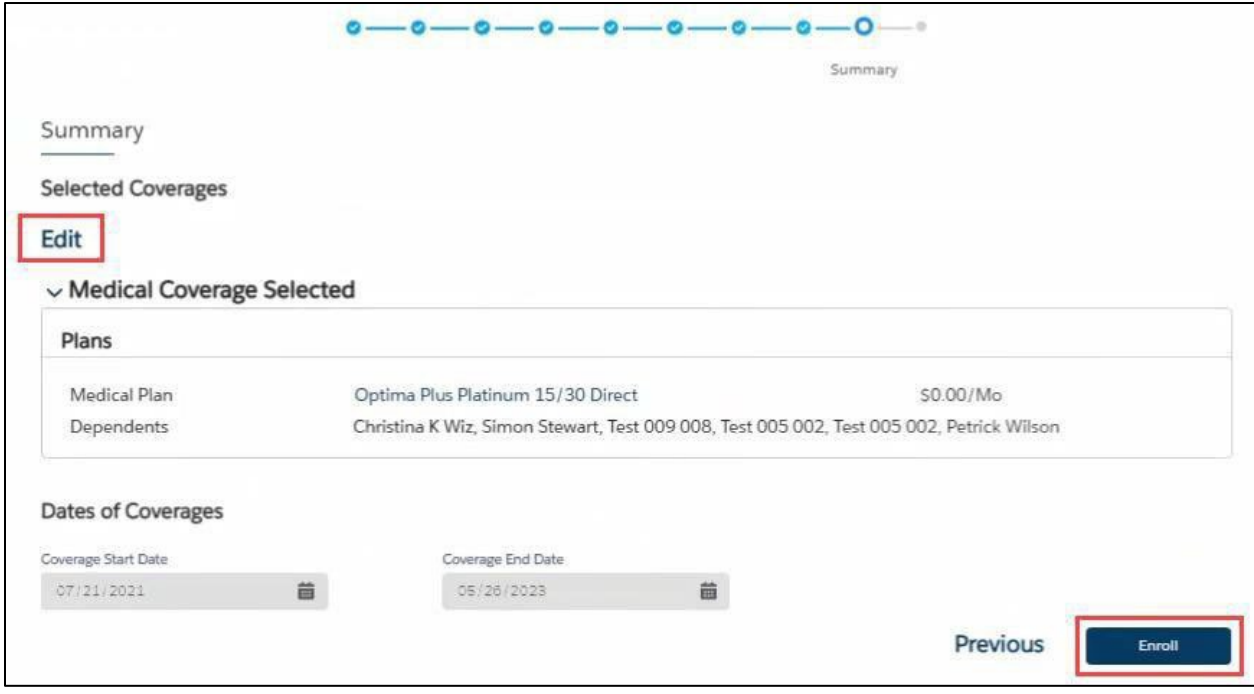

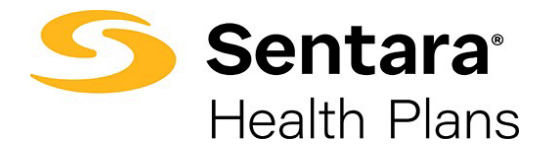

If details have been updated successfully, a confirmation screen will appear. Click **Finish**.

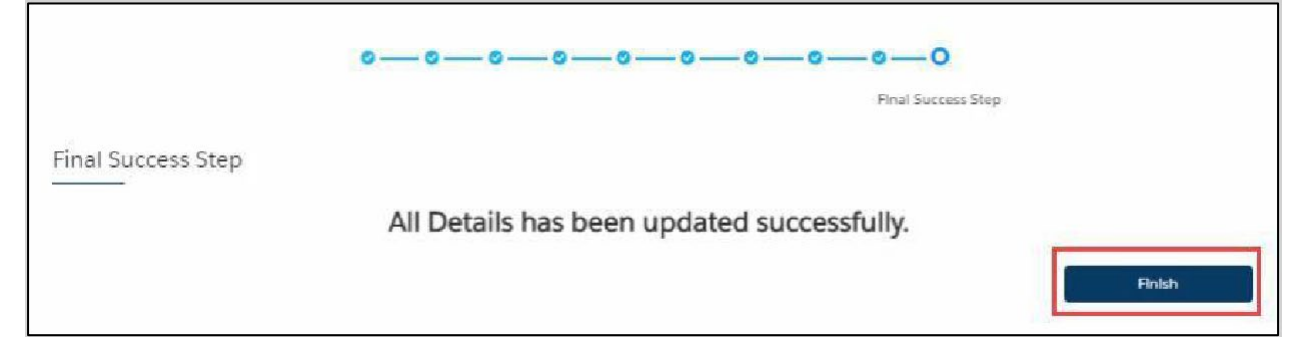

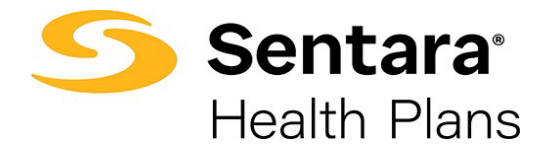

### <span id="page-25-0"></span>**Other Correction**

After clicking **Update Member,** a pop-up window will appear. Select **Other Correction,** enter the date of the correction, and then click **Next**.

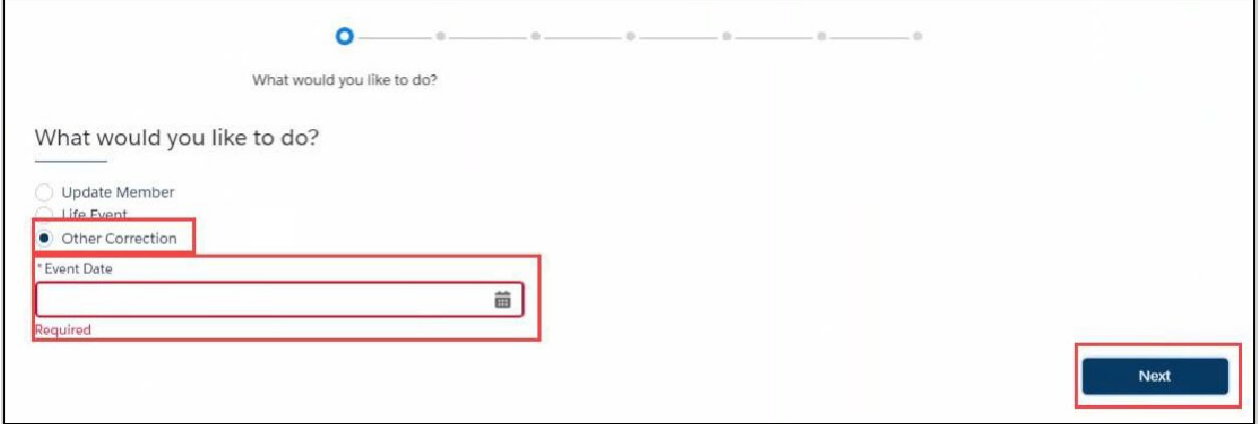

From here, the process mirrors that of a life event update. Please refer to that process here if you have questions.

### <span id="page-25-1"></span>**Update HSA Election and/or Contribution**

To update the HSA election, click **Update Member** from the member details page.

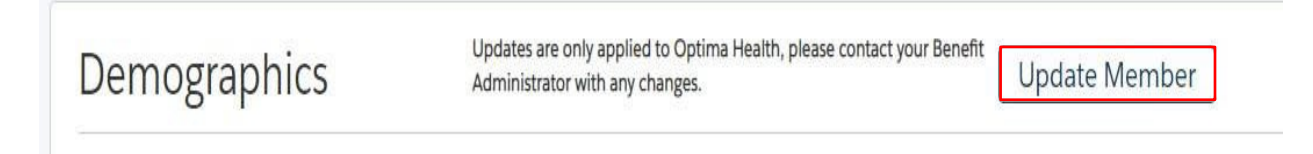

Select **Other Correction, fill out Event Date** and then click **Next**.

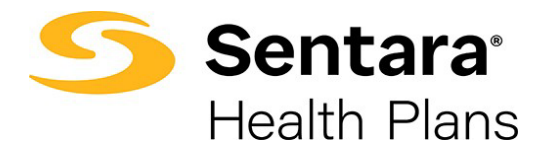

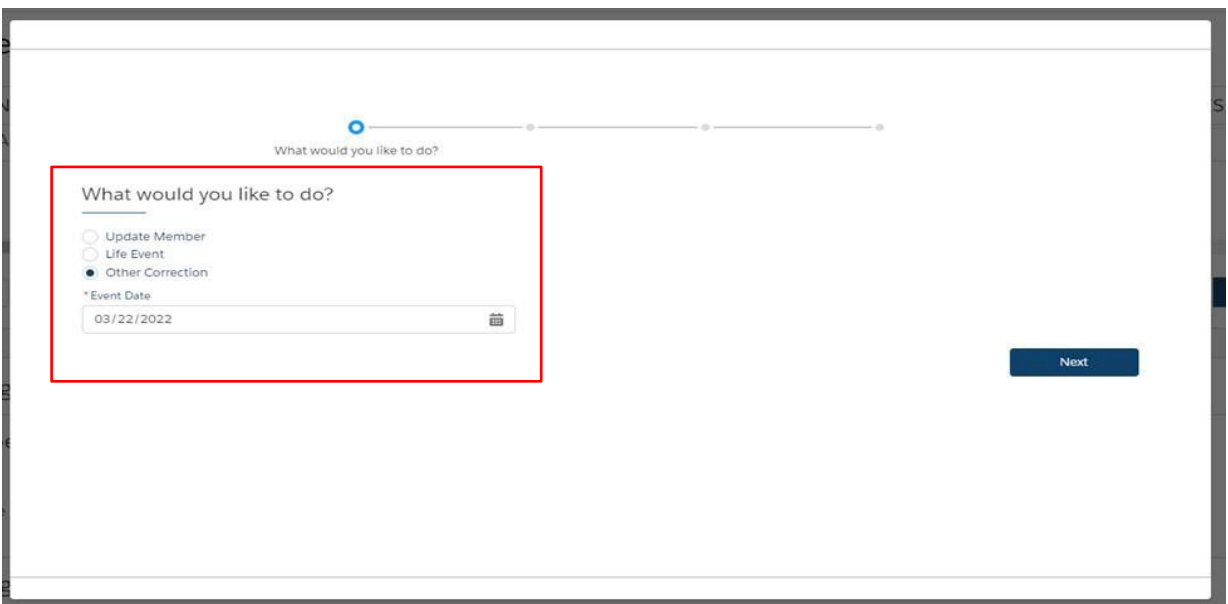

Review member information and make edits as needed. Once you have completed your edits, click **Next**.

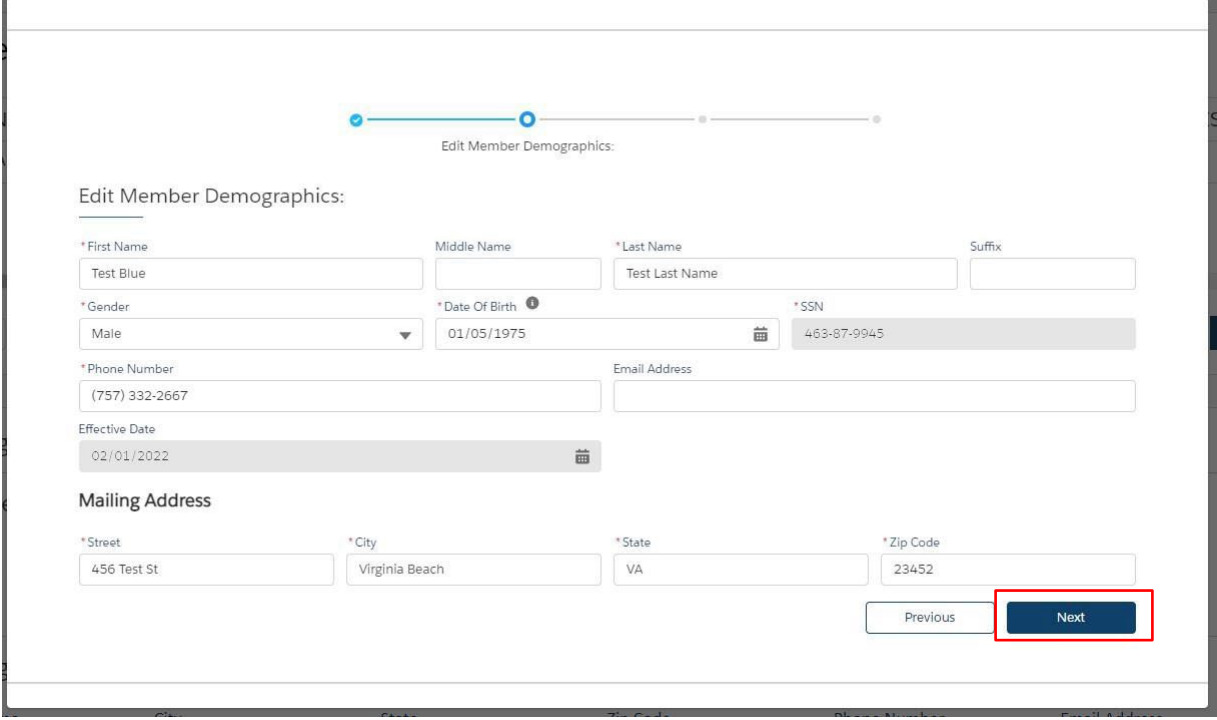

Add / Edit Dependents Demographics, click **Next**.

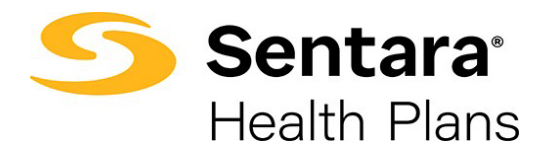

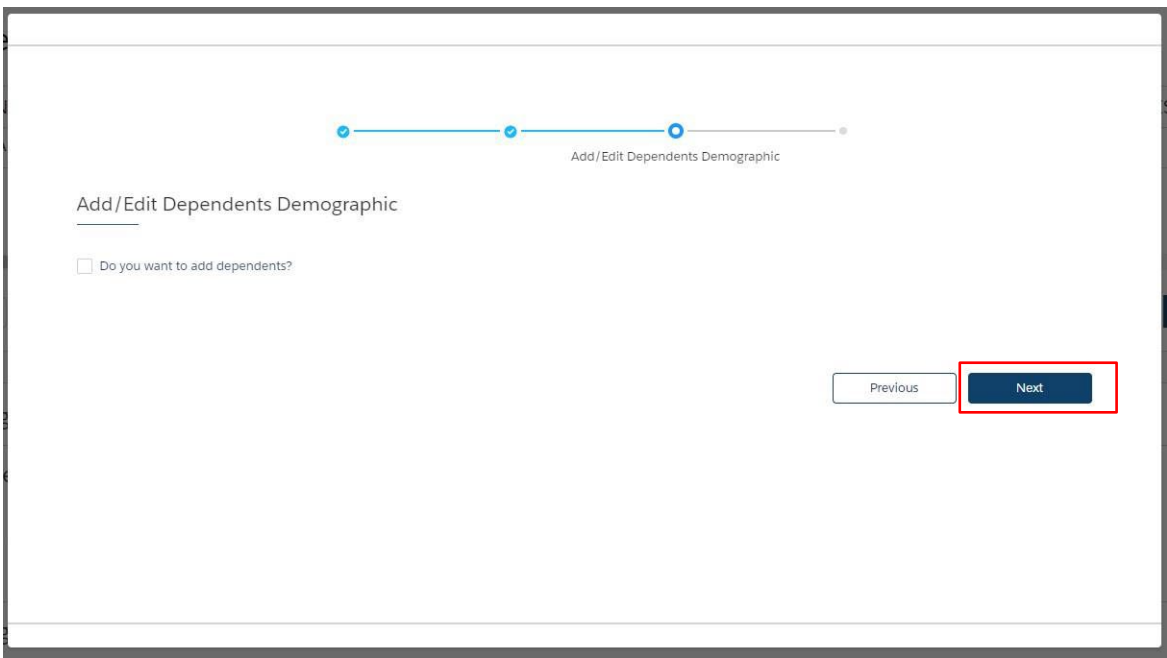

#### Equity Plan will already be in your cart, click **Next.**

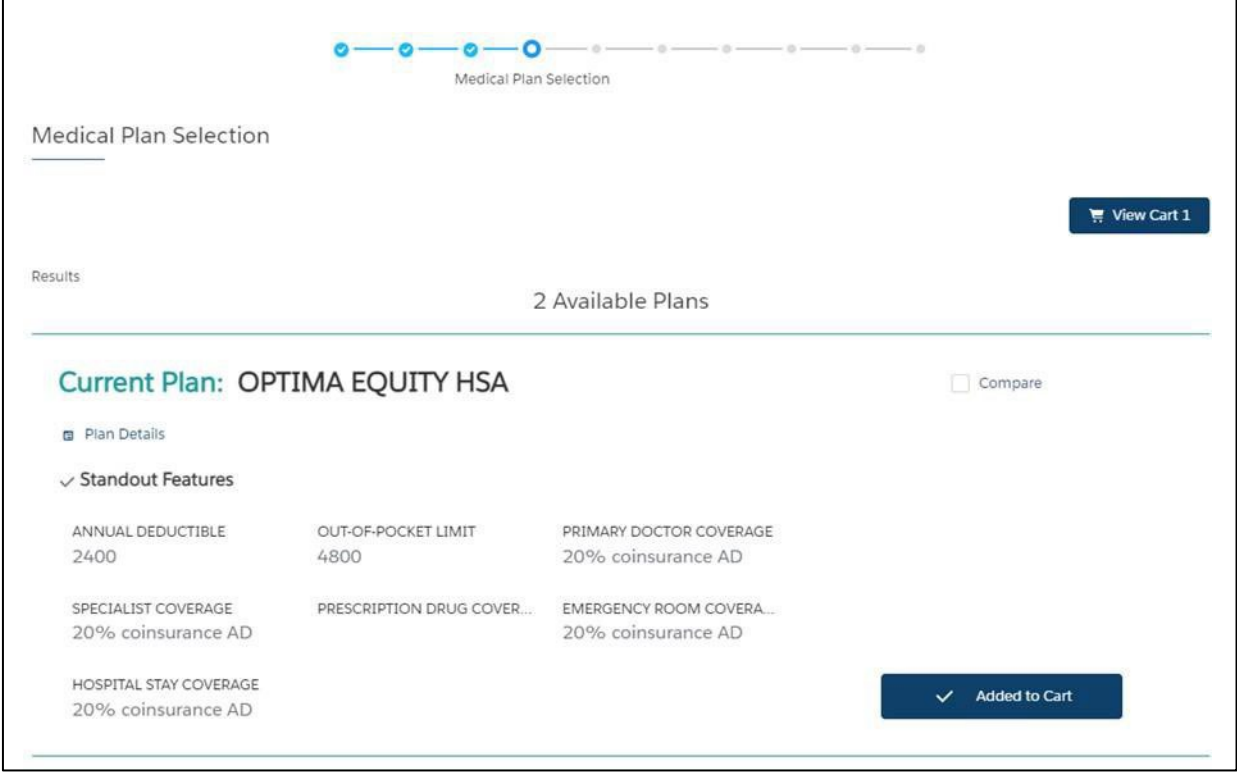

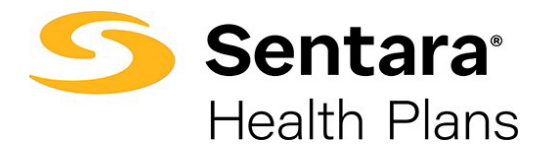

#### Update HSA Election and/or Contribution, click **Next**.

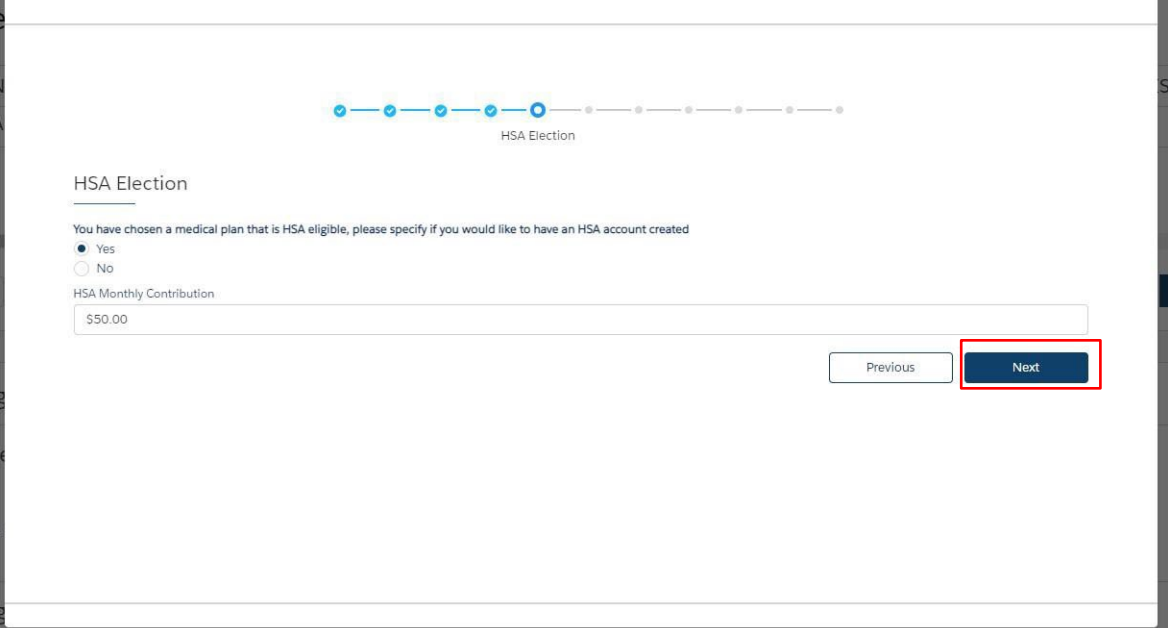

After completing the process, review your changes. If changes are needed, click **Edit**. If the information and selections are correct, click **Enroll**.

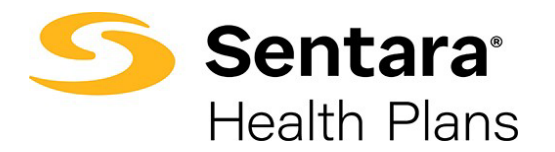

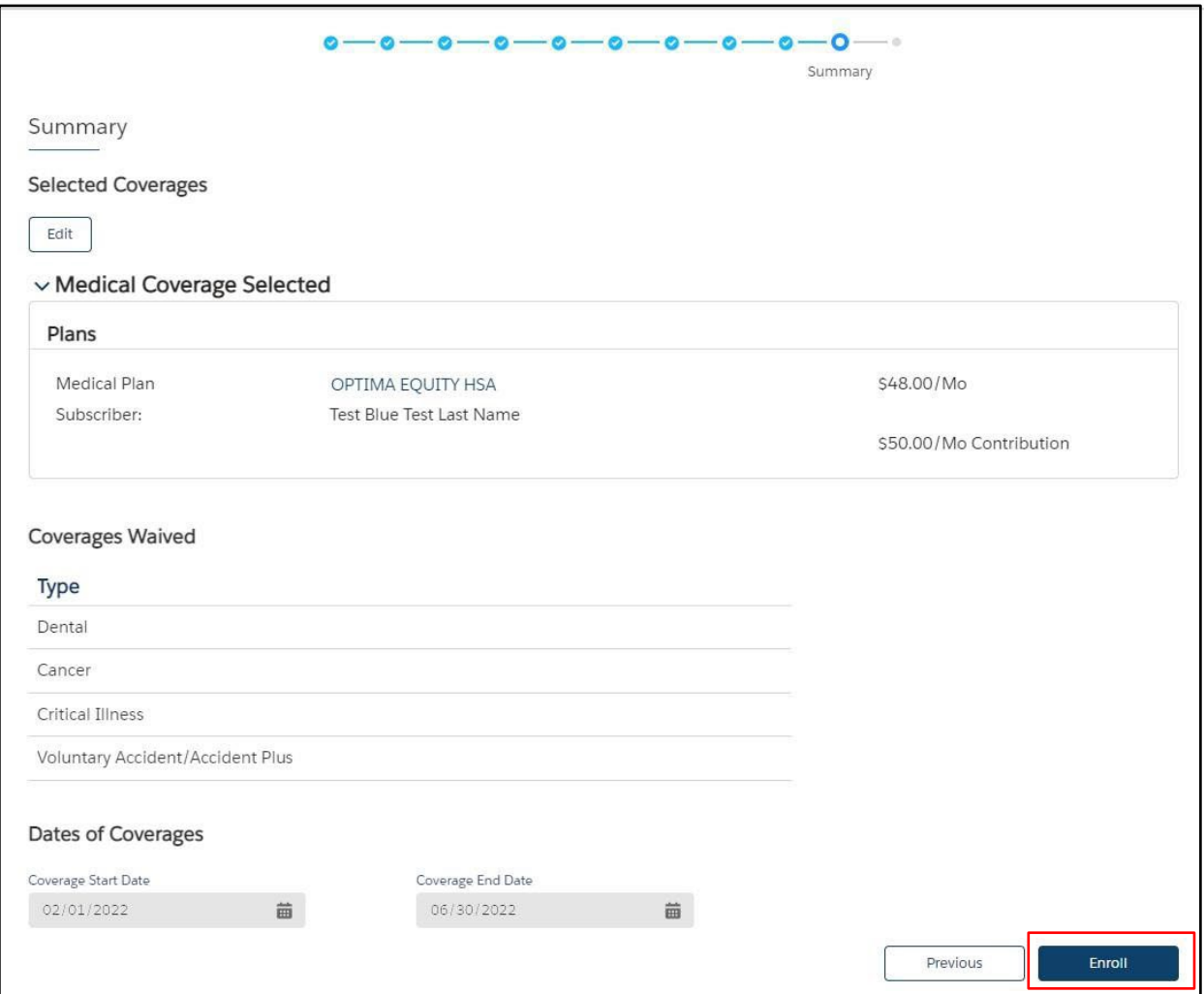

If details have been updated successfully, a confirmation screen will appear. Click **Finish**.

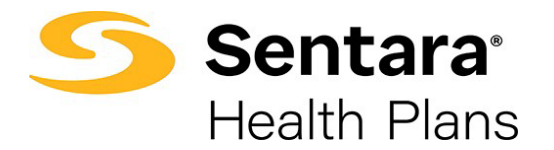

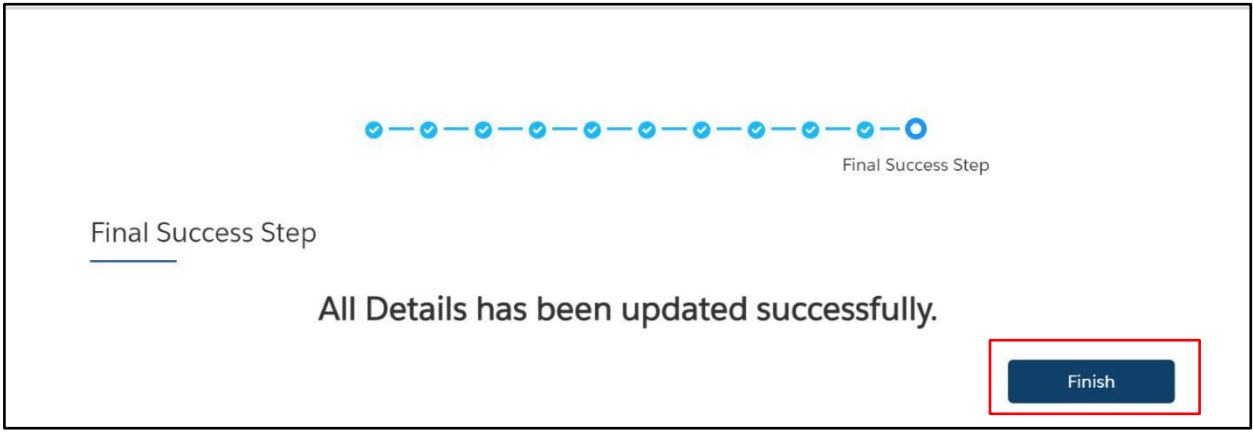

#### Current Plans will now reflect updates.

Note: you may need to refresh your screen if updates do not appear

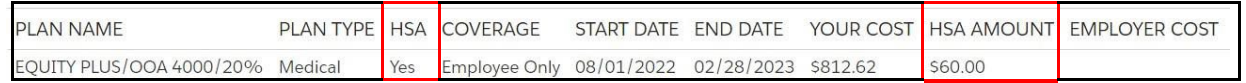

### <span id="page-30-0"></span>**Edit Dependent Information**

To update a member's dependents, navigate to the member's details page, and scroll down to the **Dependents** section. Click on the arrow at the far right of the row and select **Update Dependent**.

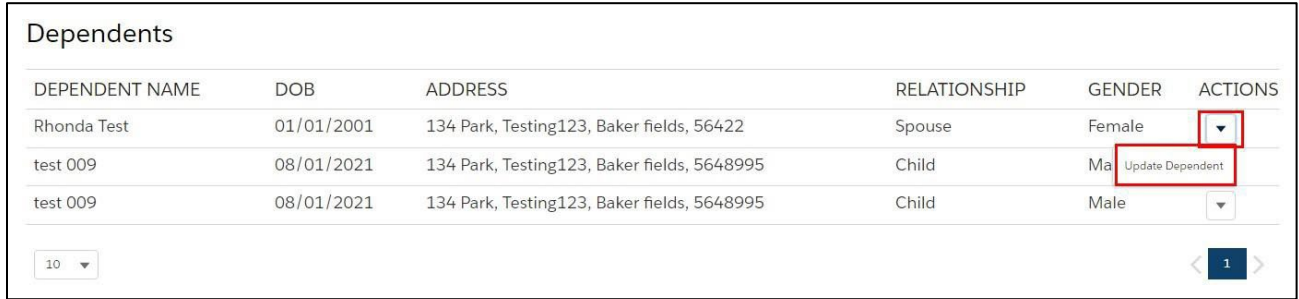

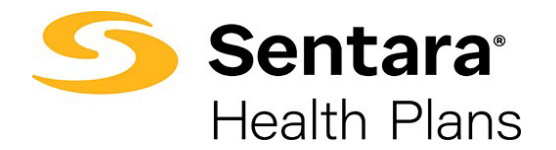

A pop-up window will appear with demographic information that is editable.

You can edit all fields but the dependent's social security number.

When you have completed your edits, click **Next.**

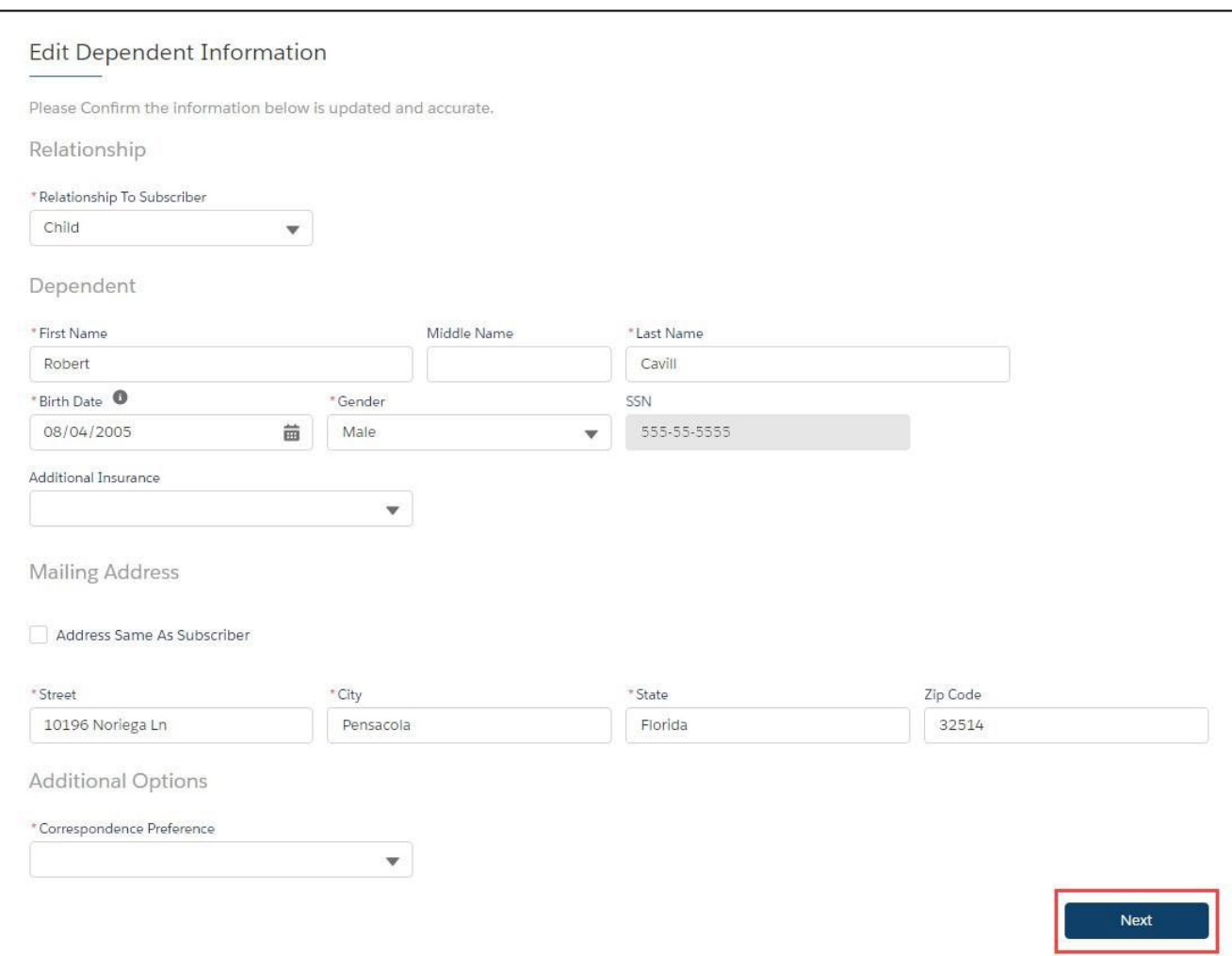

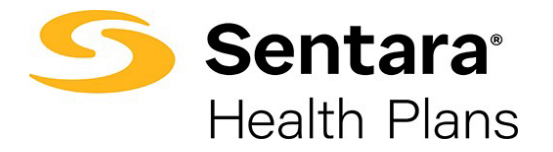

#### Congratulations! You have successfully edited a dependent.

Dependent Updated

Dependent is successfully updated.

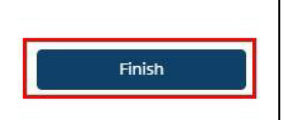

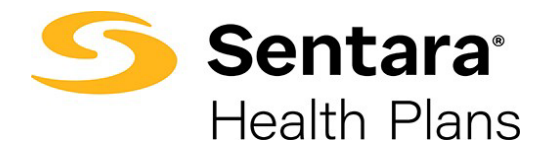

### <span id="page-33-0"></span>**Terminate/Remove a Dependent's Coverage**

To remove coverage for a dependent, click **Update Member** from the member details page.

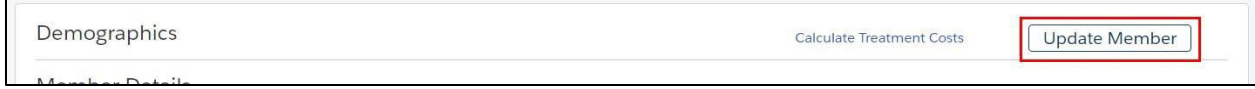

Select **Life Event** to make edits and then click **Next**.

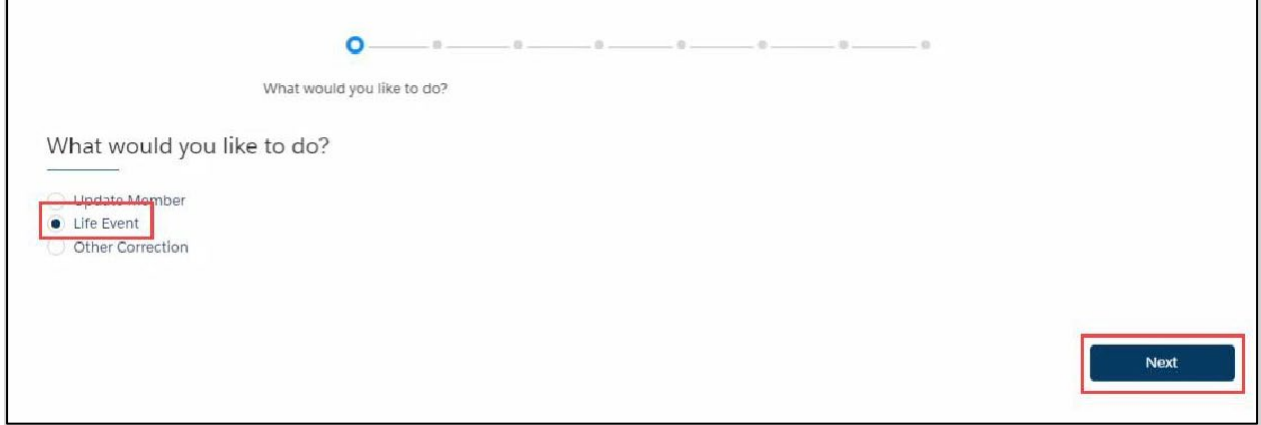

Select **Employee Requested Cancellation (Dropping Coverage)** from the dropdown menu, provide the date of the event, and click **Next**.

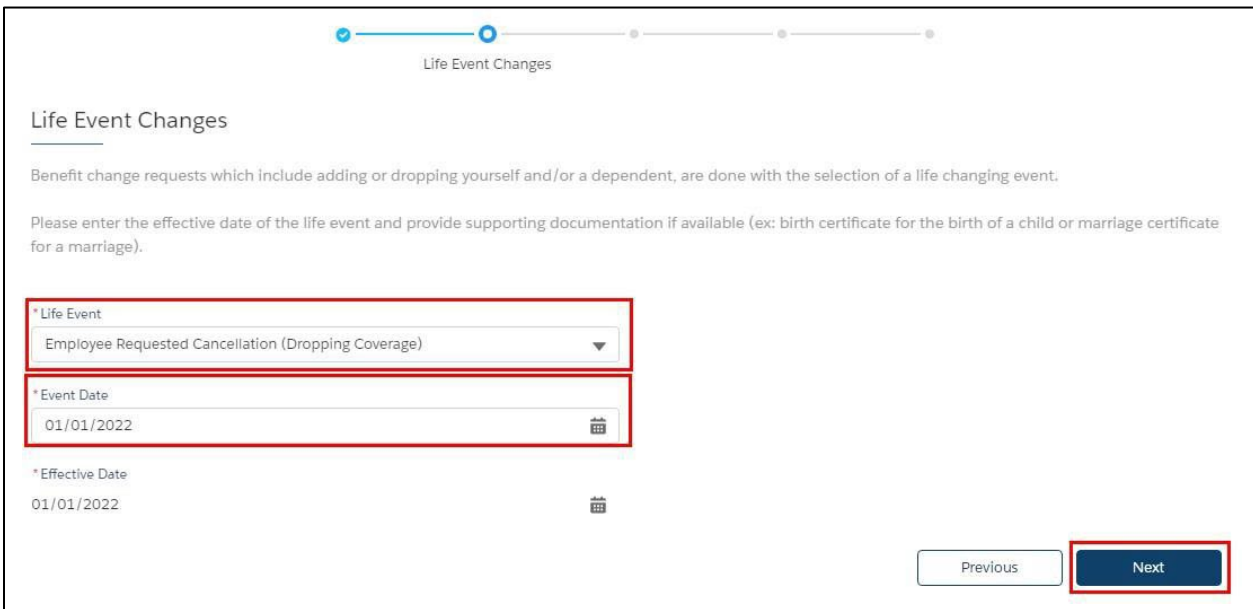

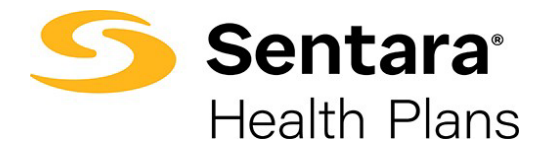

Review member information and make edits as needed. Once you have completed your edits, click **Next**.

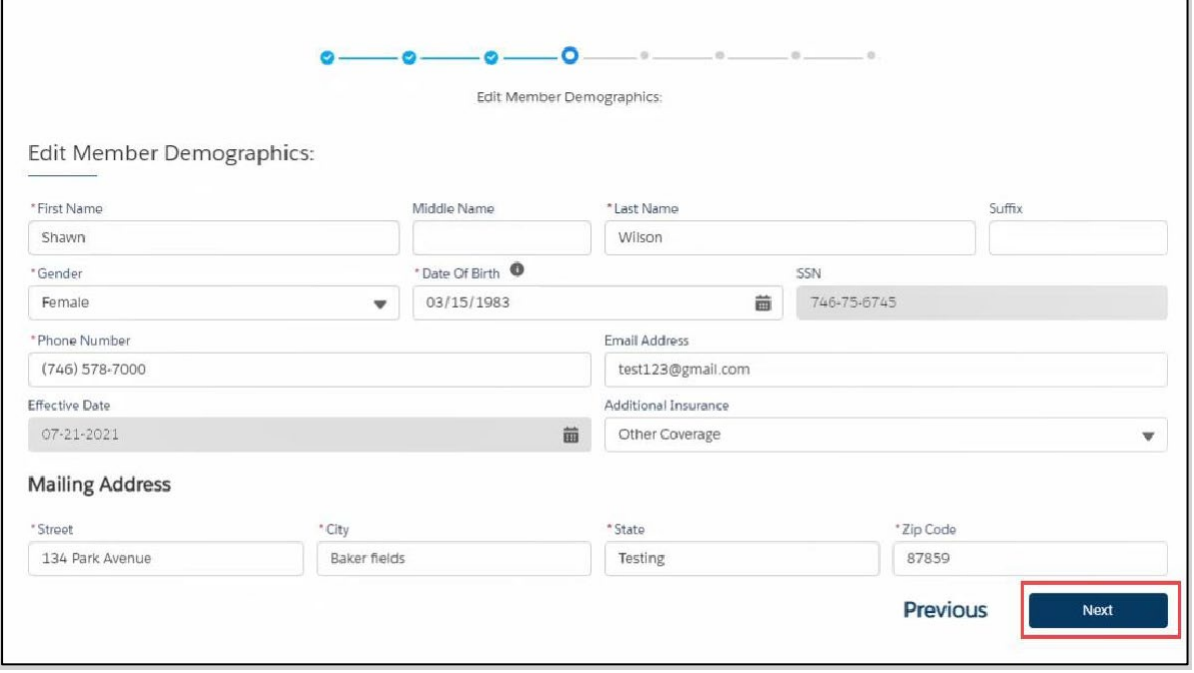

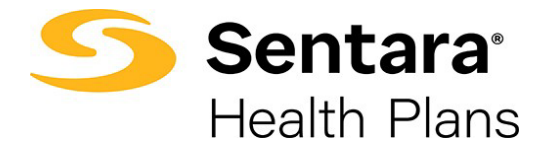

On the following screens, uncheck the dependent's name for which you need to remove coverage in the **Dependents** section, then click **Next.**

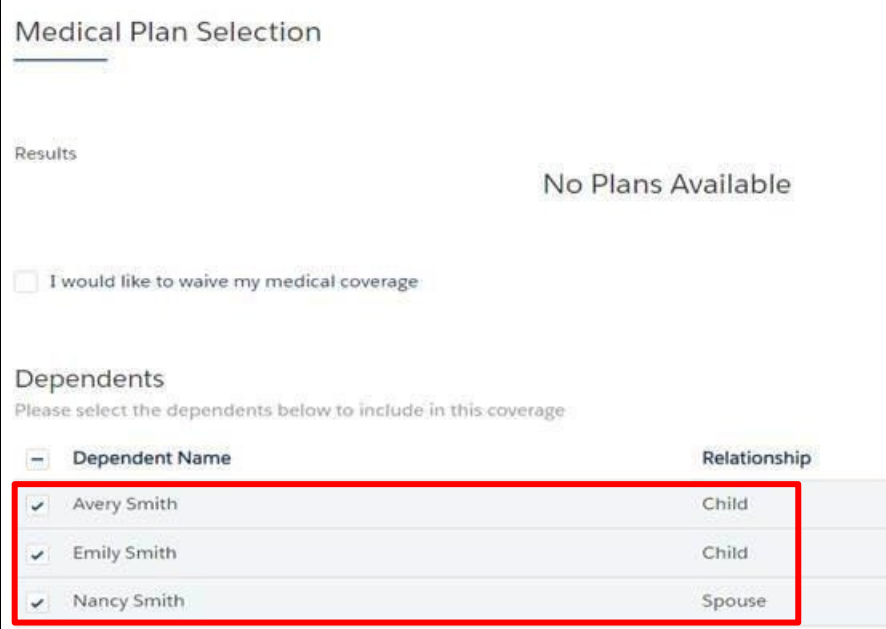

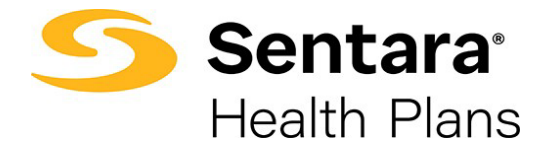

After completing the process of removing the dependent from applicable plans, review thyour changes. If changes are needed, click **Edit**.

If the information and selections are correct, click **Enroll**.

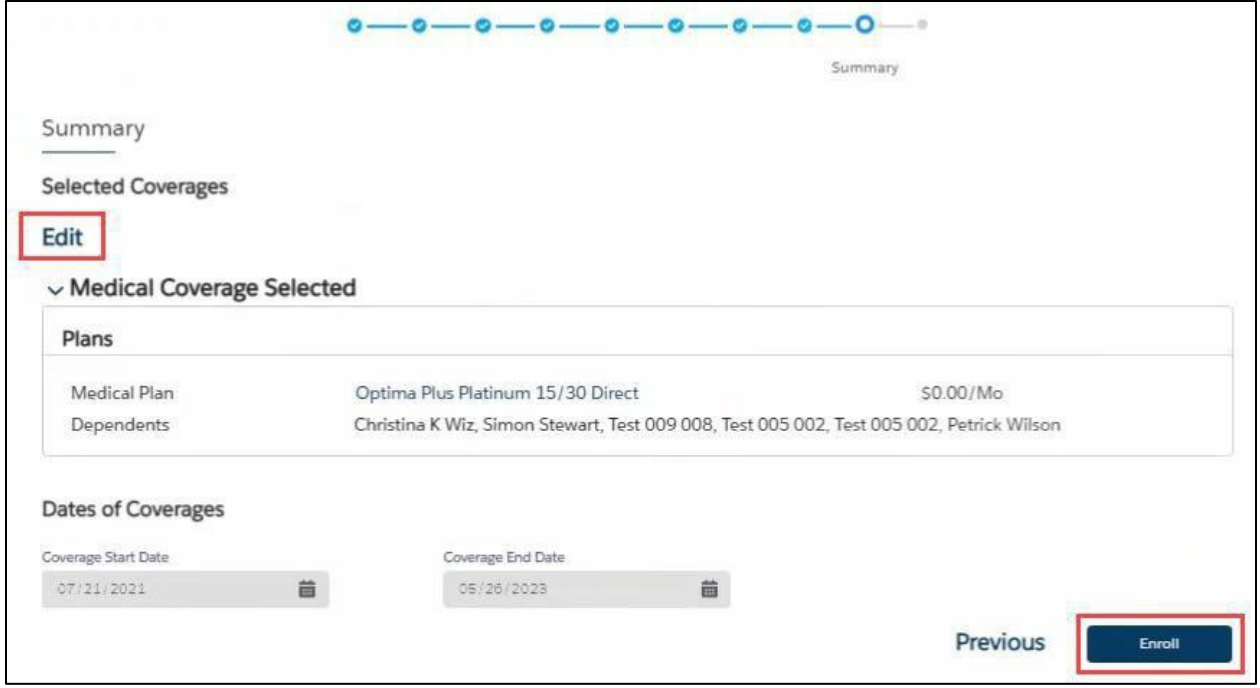

If details have been updated successfully, a confirmation screen will appear. Click **Finish**.

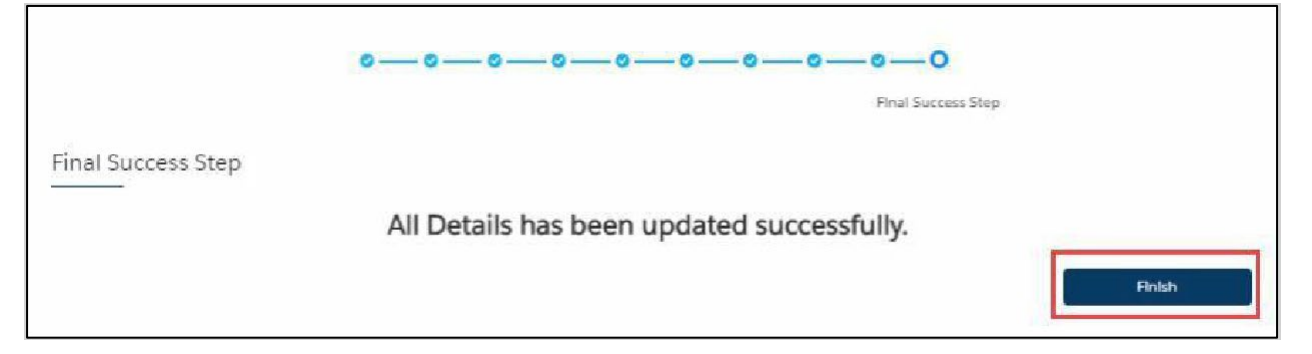

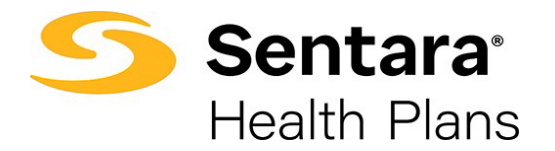

# <span id="page-37-0"></span>**Terminate Employee**

To cancel member coverage, follow the process flow for *Update Life Event*, select **Termination of All Coverage** from the dropdown menu and enter the event date. Click **Next.**

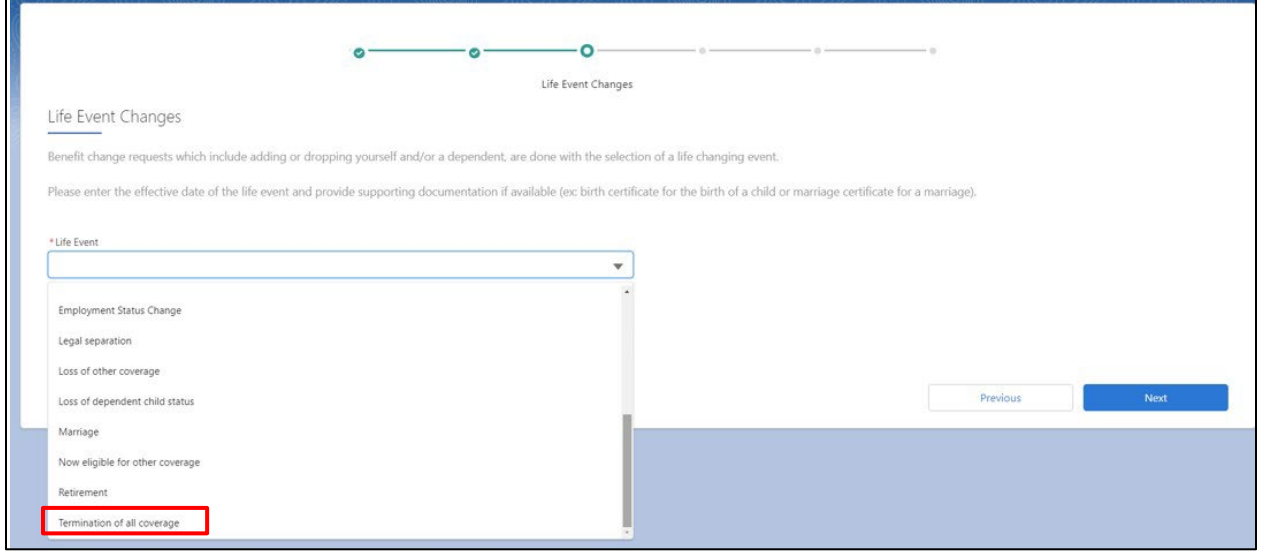

Validate the information on the following screen and click **Next.**

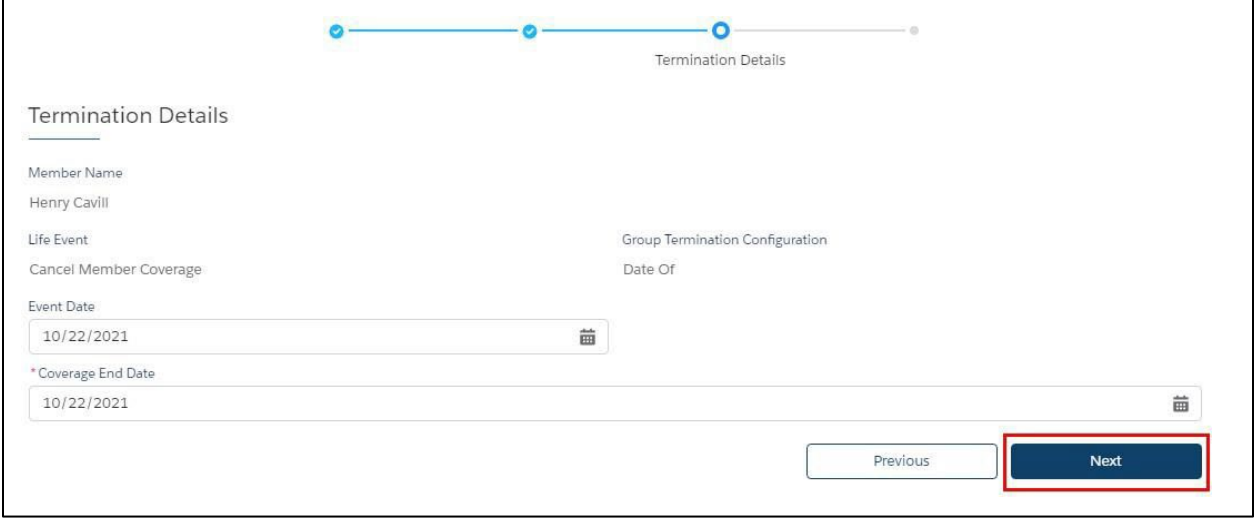

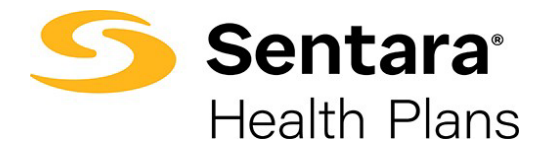

You will receive confirmation that the member has been terminated. Click **Finish.**

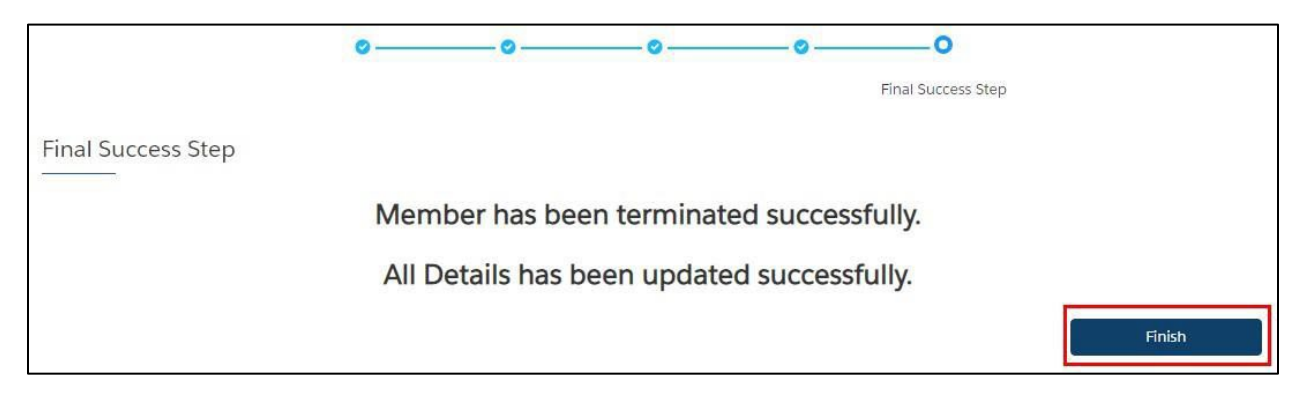

### <span id="page-38-0"></span>**Rehire Employee**

To rehire an employee, navigate to their member record and click **Rehire.**

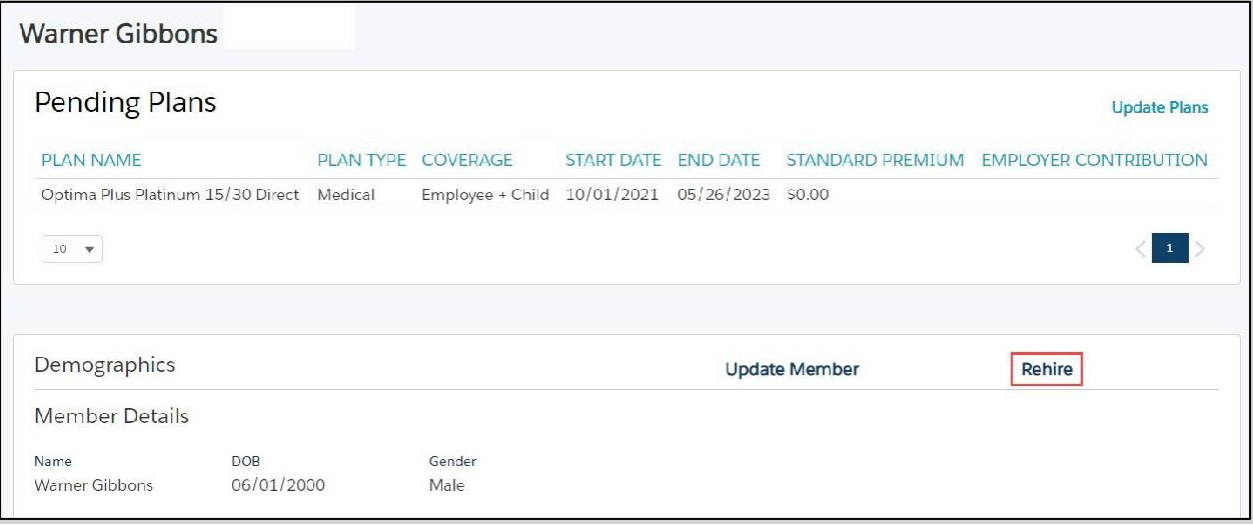

Provide the date of rehire and select the method of rehire from the dropdown. Your choices include:

- with a wait period: Requires employee to satisfy group's waiting period after rehire date.
- without a wait period: Does not require employee to satisfy group's waiting period after rehire date.
- no lapse in coverage: Coverage start date is the date following the previous coverage end date.
- never terminated: Used when employee was terminated in error.

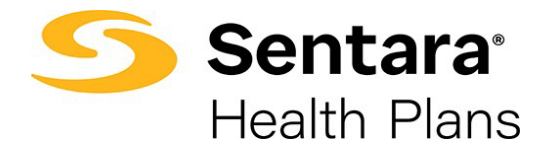

Your selection on this dropdown menu will auto populate the **Effective Date** field.

#### Click **Next.**

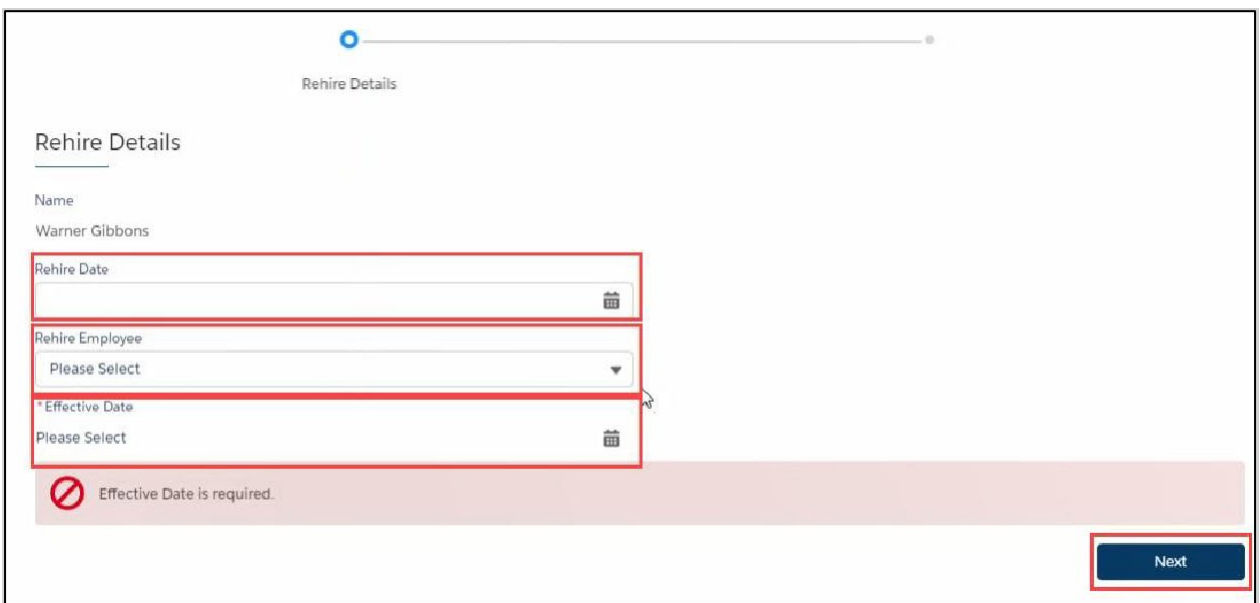

You will receive confirmation that the member's details have been updated. Click **Finish.**

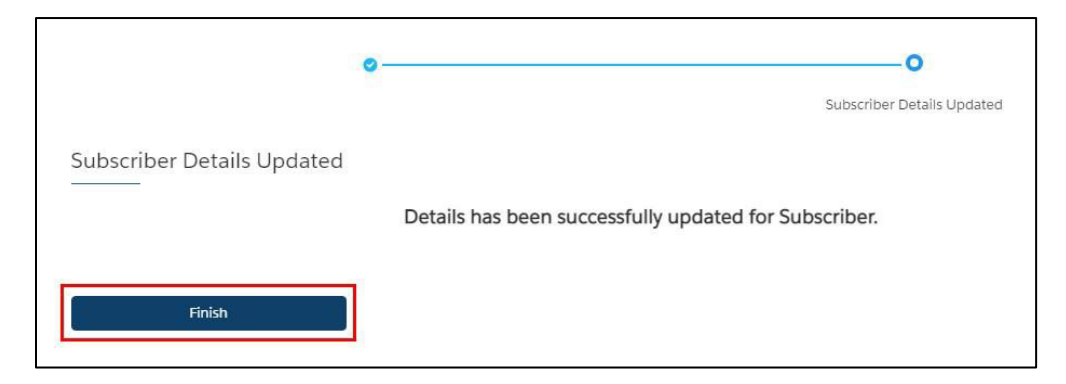

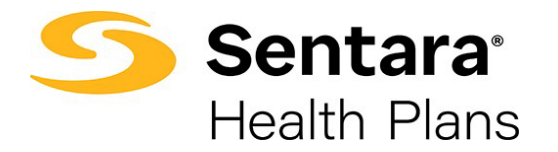

# <span id="page-40-0"></span>**View/Accept Member Changes**

To view the employee's pending changes, click **Update Member**, click **View Changes** (if applicable)**.** 

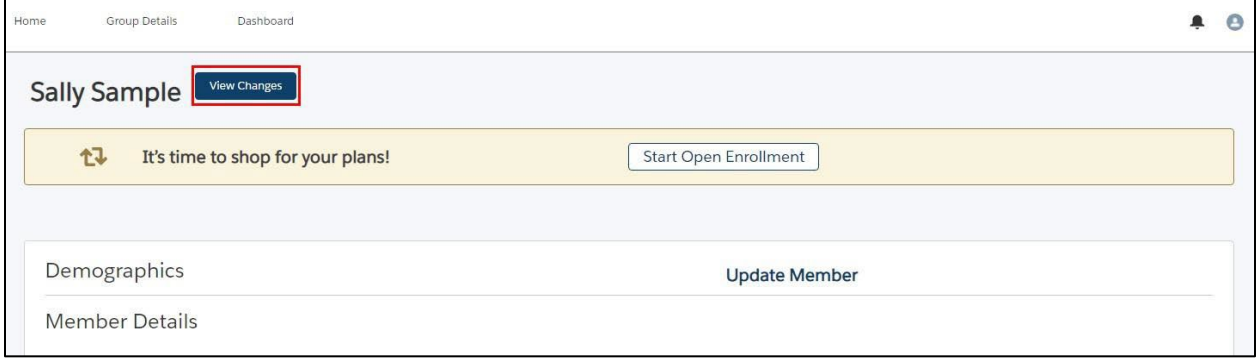

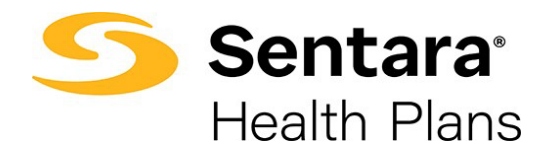

A pop-up window will appear that contains a history of the changes to the employee's record.

You can view specific changes by clicking the arrow to the left of the change date or record title.

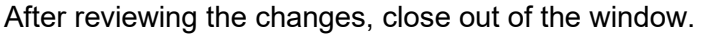

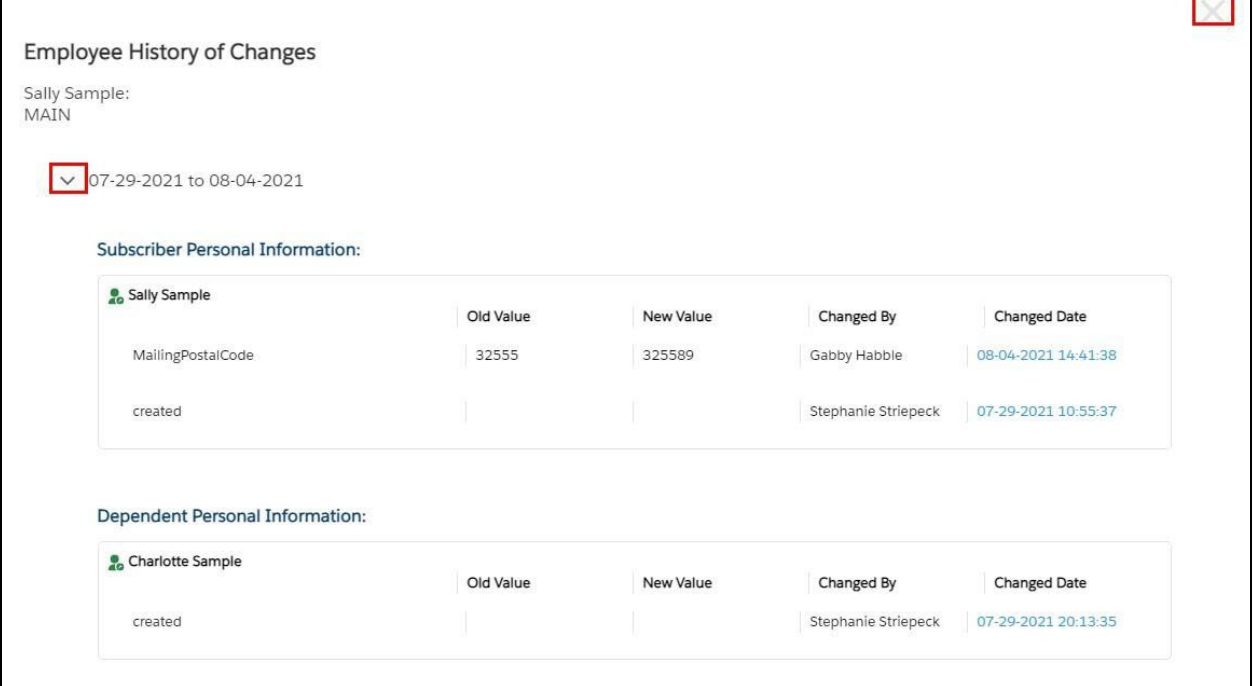

÷

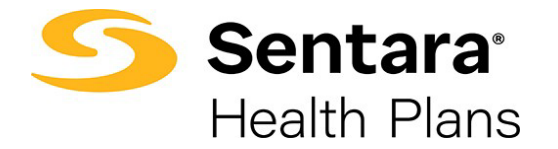

After reviewing the changes, a banner will display on the employee's member details page, prompting you to **Accept** or **Reject** changes. Select **Accept or Reject.**

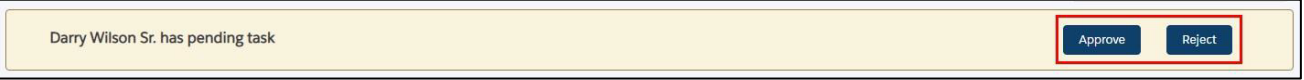

A confirmation will appear at the top of your screen if the transaction was completed successfully.

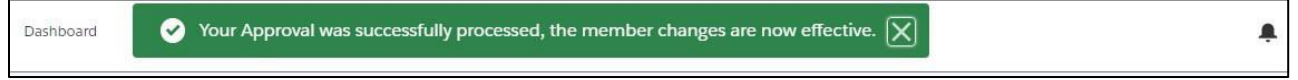

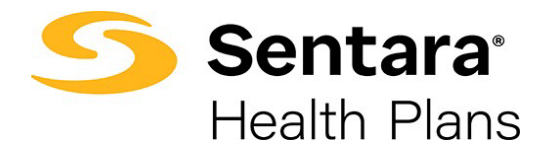

# <span id="page-43-0"></span>**Approve All Transactions**

On the **Group Details** page, you can select **Approve All Transactions** to approve all member updates. Prior to approving transactions, you can view them by clicking **Enrollment Tasks.**

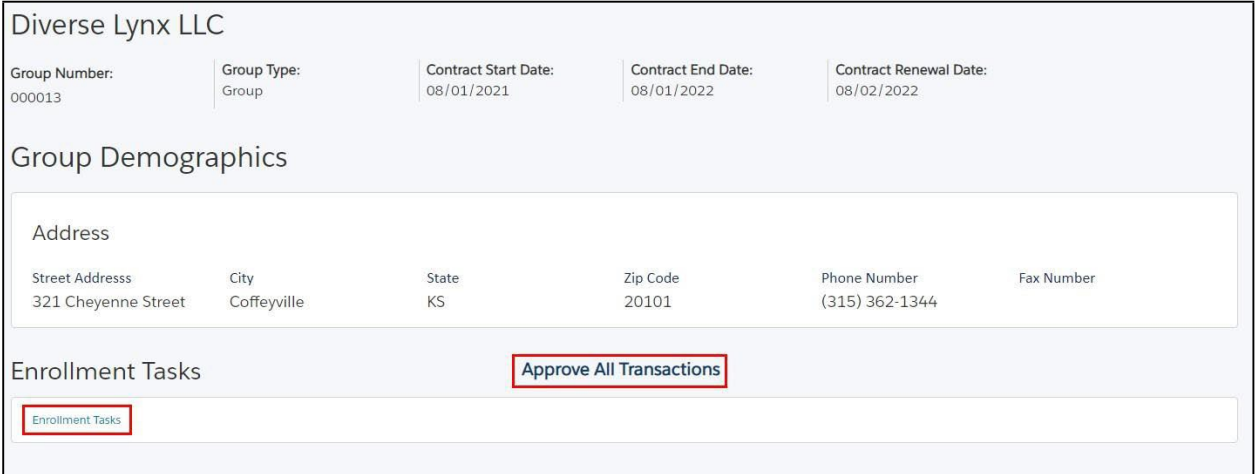

On the pop-up window, select **Yes** or **No**, then click **Finish.**

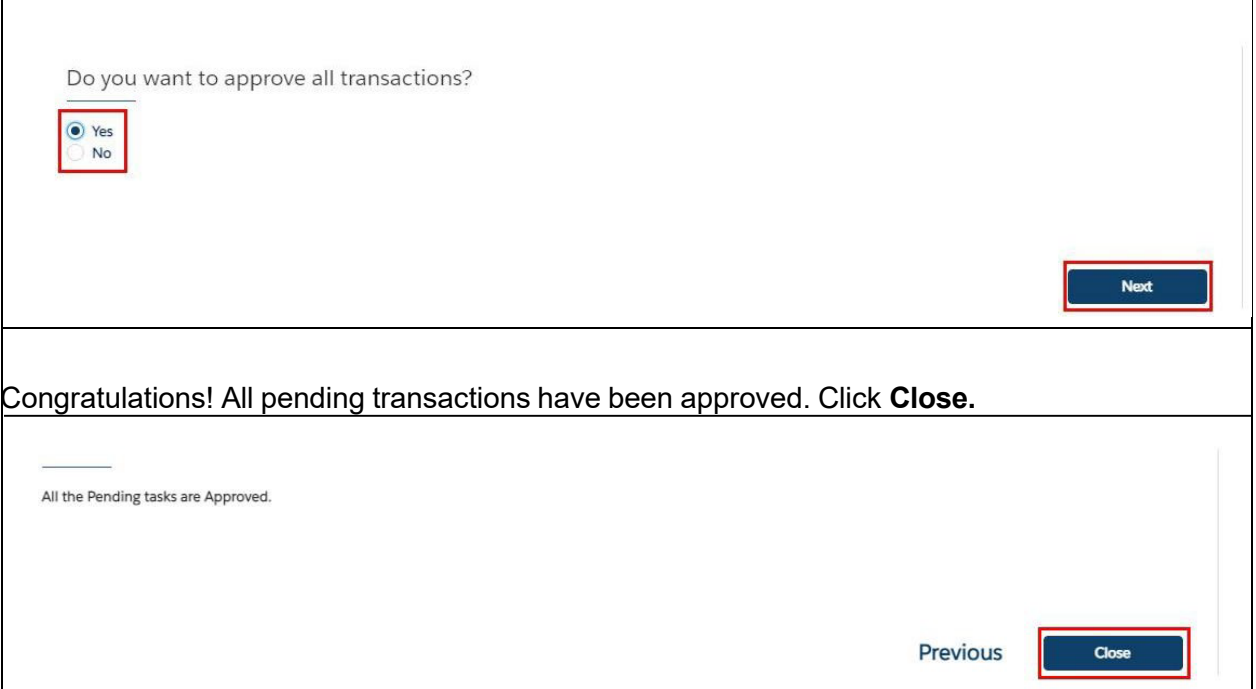